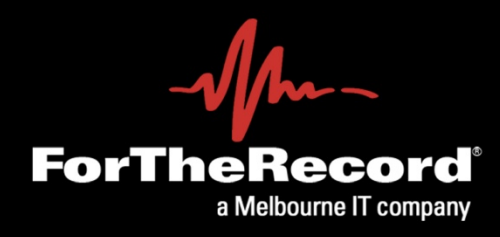

# TheRecord Player™ **User's Guide**

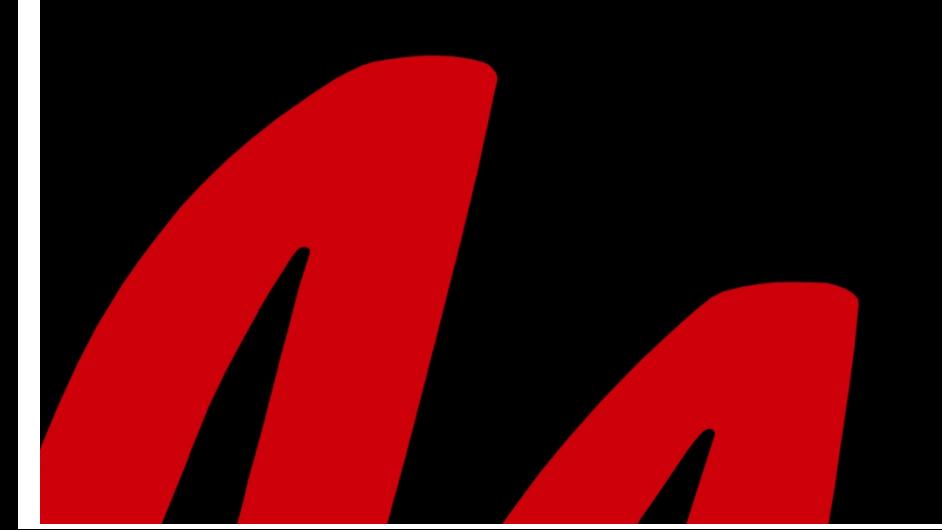

#### **LicenseEmbedded License Agreement**

During the installation of TheRecord Player you are required to perform actions that determine your acceptance or rejection of a license agreement that governs your use of the product. The text of the license agreement, as it appears in the software, appears below and continues on the following page.

#### **FTR PTY LTD. LICENSE AGREEMENT**

This License Agreement ("Agreement") governs the use of the executable code version of the software, documentation and materials accompanying this Agreement or otherwise provided in connection herewith (collectively, "Software"), which is owned or licensable by FTR Pty Ltd. or its affiliate (collectively, "FTR"), by the person or entity ("Client") that has clicked on the "Yes" or "I Agree" button below.

IF YOU DO NOT AGREE WITH THESE TERMS, YOU MUST CLICK ON THE "NO" OR "I DISAGREE" BUTTON BELOW AND YOU MUST NOT USE THE SOFTWARE.

IF YOU AGREE WITH THESE TERMS, CLICK ON THE "YES" OR "I AGREE" BUTTON BELOW. CLICKING THE "YES" OR "I AGREE" BUTTON ACTS AS YOUR SIGNATURE AND SIGNIFIES THAT YOU ACCEPT THE TERMS OF THIS AGREEMENT.

#### **1. CERTIFICATES AND LICENSES.**

- 1.1 Software. For the purposes of this Agreement, Software which is designated by FTR as "no fee", or with similar designation, and for which a fee is not due from Client, shall be considered "No Fee<br>Software"; Software fo applicable fee for such Software is actually paid by the Client.
- 1.2 Certificates. From time to time, Client may directly submit to FTR, or may request an FTR reseller or systems integrator to submit to FTR on Client's behalf, one (1) or more purchase orders requesting additional licens Client a written certificate in such reasonable form as FTR may require (each, a "Certificate"), which shall describe the number of copies of the Software which Client may make and install, the applicable fees, and such other terms as may be required by FTR. Provided that Client has theretofore paid the applicable fees for use of the Software (if any), such Certificate shall be deemed accepted and effective upon receipt by Client, unless Client notifies FTR in writing within three (3) days of receipt thereof regarding any discrepancies therein. Such Certificate shall be deemed incorporated into this Agreement by Client, unless Cli reference
- 1.3 License. Subject to all other terms of this Agreement and the timely payment of fees by Client, FTR hereby grants to Client a non-exclusive, non-transferable, royalty-bearing license, without the right to grant sublice (b) to install the additional number of copies of the Software described in a Certificate onto hardware and to use such Software solely together with such hardware and solely within the "Enterprise" described in such Certificate. Client may also make one (1) copy of the Software for back-up or archival purposes only, which copy shall itself be considered Software for purposes of this Agreement.
- **1.4 Limitations.** The foregoing license shall terminate immediately and without notice for any breach of this Agreement by Client and for any failure by Client to pay fees when due. Upon any such termination, Client shall immediately destroy or delete any and all Software and promptly confirm in writing to FTR that Client has done so. Client shall maintain a complete, clear, and accurate record of: (a) the location of each copy of the Software; and (b) any other information which may be reasonably required by FTR to determine whether Client is paying correct fees hereunder. Such records shall be furnished to FTR<br>upon reasonable notic such a manner as not to interfere unreasonably with Client's normal activities. If any such audit should disclose any underpayment of fees, Client shall promptly pay FTR such underpaid amount, together with interest thereon at a rate of one and one-half percent (1.5%) per month or partial month during which each such amount was owed and unpaid, or the highest rate allowed by law, whichever is lower. If the<br>amount of such unde
- 1.5 Ownership. The Software is and shall remain the sole and exclusive confidential and proprietary property of FTR, subject to protection under the intellectual property laws of the United States and those throughout the world. Client agrees not to use, copy, store, download, sell, reproduce, redistribute, rent, lease or lend the Software, during and after the term of this Agreement, except as expressly permitted by this Agreement. Without limiting the foregoing, copying No Fee Software is not permitted even though FTR does not charge for such Software; a user desiring a copy of No Fee Software must download the very from FTR 's we any of the foregoing. Nothing in this Agreement shall be construed as conferring any license under any of FTR's intellectual property rights, whether by estoppel, implication, or otherwise, except for those licenses expressly granted herein.
- **1.6** Confidentiality. Client acknowledges and agrees that use of the Software is furnished during the term of the Agreement to Client on a confidential and secret basis for the sole and exclusive use of Client and not for internal use by authorized officers, employees and servants during the term of this Agreement.

#### **2. WARRANTY AND DISCLAIMER.**

- **2.1 For Fee Software.** FTR warrants that for a period of ninety (90) days from the date of receipt by Client of For Fee Software, the media on which such For Fee Software was delivered shall be without defects in materials or workmanship. FTR agrees to replace any defective For Fee Software media which is returned to FTR within the foregoing ninety (90) day period. FTR may make available to Client additional services, including updates, enhancements or improvements of or to For Fee Software, under separate written agreement, and for possible additional payment as required by FTR.
- **2.2 Disclaimer.** THE FOREGOING WARRANTY IS THE ONLY WARRANTY GIVEN UNDER THIS AGREEMENT. FTR MAY (BUT IS NOT OBLIGATED TO) PROVIDE A SEPARATE WRITTEN LIMITED WARRANTY STATEMENT REGARDING SOFTWARE, AND IN SUCH A CASE, THE TERMS OF SUCH SEPARATE WARRANTY STATEMENT OPERATE INDEPENDENTLY OF THIS AGREEMENT. ALL NO FEE SOFTWARE, AND EXCEPT AS OTHERWISE PROVIDED ABOVE, ALL FOR FEE SOFTWARE, ARE PROVIDED ON AN "AS IS" BASIS, WITHOUT ANY<br>WARRANTY WHATSOEVER. TO THE EXTENT PERMITTED BY THE LAW, ALL EXPRESS, IMPLIED INCLUDING BUT NOT LIMITED TO ANY (IF ANY) IMPLIED WARRANTIES OF MERCHANTABILITY, FITNESS FOR A PARTICULAR PURPOSE, QUALITY, PERFORMANCE OR NON-<br>INFRINGEMENT, ARE SPECIFICALLY DISCLAIMED. WITHOUT LIMITING THE GENERALITY OF

#### **3. LIMITATION OF LIABILITY.**

TO THE MAXIMUM EXTENT PERMITTED BY THE LAW, IN NO EVENT SHALL FTR BE LIABLE FOR ANY INDIRECT, SPECIAL, INCIDENTAL, CONSEQUENTIAL, OR EXEMPLARY DAMAGES (INCLUDING, WITHOUT LIMITATION, DAMAGES FOR (1) ANY INJURY TO PERSON OR PROPERTY, (2) LOSS OF PROFITS, BUSINESS INTERRUPTION, OR LOSS OF BUSINESS INFORMATION, (3)<br>LOSS OF PRIVACY OR FAILURE TO MEET ANY DUTY INCLUDING OF GO (\$100), REGARDLESS OF THE CAUSE OF ACTION, IN TORT, CONTRACT OR OTHERWISE.

#### **4. GENERAL.**

If Software under this Agreement is to be installed in any location in North America or South America, then this Agreement shall be governed by the laws of the State of Arizona, without regard to conflicts of laws<br>principl Software under this Agreement is to be installed in any location outside North America or South America, then this Agreement shall be governed by the laws of Western Australia, without regard to conflicts of laws principles, and the courts located in Perth, Western Australia, shall have sole jurisdiction over any dispute arising hereunder, and the parties hereby consent to the personal jurisdiction of such courts. The United Nation Convention on Contracts for the International Sale of Goods shall not apply to this Agreement.

Neither this Agreement, nor any rights hereunder, may be assigned by operation of law or otherwise, in whole or in part, by Client without the prior written permission of FTR. Any purported assignment without such permission shall be void. Any waiver of any rights of FTR under this Agreement must be in writing, signed by FTR, and any such waiver shall not operate as a waiver of any future breach of this Agreement. In the event any portion of this Agreement is found to be illegal or unenforceable, such portion shall be severed from this Agreement, and the remaining terms shall be separately enforced. The parties agree that any breach or threatened br relief to protect its rights hereunder.

Client's performance hereunder and use of the Software shall at all times comply with all applicable laws, rules and regulations, including those governing export of technical information, and Client shall fully indemnify, defend and hold harmless FTR against any violation thereof. This Agreement is the entire agreement between the parties with respect to this subject matter, and supersedes any and all prior or contemporaneous, conflicting or additional communications, negotiations or agreements.

### **TRADEMARKS**

FTR, FTR Gold, For The Record, FTR Log Notes and FTR Log Notes are registered trademarks of FTR, Ltd. and/or FTR Pty Ltd.

The following terms are either registered trademarks or trademarks of FTR, Ltd: and/or FTR Pty Ltd:Digital Audio Transcription System

DMX8 Configuration DMX8 Meter DMX8 USB Mixer For The Record ForTheRecord.com FTR CD FTR CD Player FTR FTR Gold FTR Hearings FTR Help Tips FTR Interrogator FTR Log Notes FTR Ltd

FTR Pty Ltd FTR MinuteMaker FTR MinuteMaker Recorder FTR Minutes FTR Monitor FTR Open-From-ForTheRecord FTR Player Plus FTR Portable Reporter FTR Recording Assistant FTR Reporter FTR Save-To-Format FTR Save-To-Tape FTR WriteLink MinuteMaker

 $-M_{\sim}$ 

- Minutes ReporterDeck TheRecord TheRecord Album TheRecord Annotator TheRecord CacheManager TheRecord CD TheRecord Collection TheRecord Communicator TheRecord Director TheRecord Downloader TheRecord DVD TheRecord Edge TheRecord Empowered
- TheRecord Media TheRecord Monitor TheRecord Navigator TheRecord Online TheRecord Player TheRecord Producer TheRecord Publisher TheRecord Recorder TheRecord Recorder?x TheRecord Recorder4x TheRecord Reformatter TheRecord Replicator TheRecord Reporter WordLink

The following symbols are either registered trademarks or trademarks of FTR, Ltd: and/or FTR Pty Ltd:

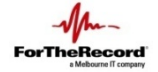

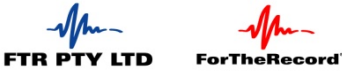

 $\begin{array}{ll} \text{Fraunhoter}\xspace_{\text{Institut}} \text{Hermhoter}\xspace_{\text{Institut}} \text{Hermoter}\xspace_{\text{Inestient}} \end{array}$ 

Microsoft, Windows and Windows NT are either registered trademarks or trademarks of Microsoft Corporation in the United States and/or other countries.

₩

All other brand and product names are trademarks or registered trademarks of their respective companies.

Chronotron is a trademark of Ianier Munoz

#### **PATENTS**

Protected by U.S. Patents 6,871,107 and 7,212,873 and other international patents; other patents pending.

#### **DISCLAIMER**

FTR Pty Ltd makes a sincere effort to ensure the accuracy of the material described herein; however, except as set forth in the license documentation applicable to each product of FTR Pty Ltd. makes no warranty, express or purpose. FTR Pty Ltd disclaims all liability for any direct, indirect, incidental, consequential, special or exemplary damages resulting from the use of the information in this document or from the use of any products desc

### **COPYRIGHT NOTICE**

This manual is copyrighted and all rights are reserved by FTR Pty Ltd. No part of this publication may be reproduced, transmitted, transcribed, stored in a retrieval system, or translated into any language or computer language, in any form or by any means, electronic, mechanical, magnetic, optical, chemical, manual, or otherwise, without the prior written permission of FTR Pty Ltd. If this manual has been supplied by FTR Pty Ltd in<br>Adob

FTR Pty Ltd FTR Pty Ltd Suite 7 PO Box 1048 16 Brodie Hall Drive Technology Park Technology Park Bentley Bentley Western Australia 6983 Western Australia 6102

Copyright © 2008 - 2011 by FTR Pty Ltd. All Rights Reserved

FTR-Users Guide-TR Player.docx 20110916

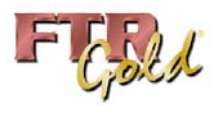

# **Table of Contents**

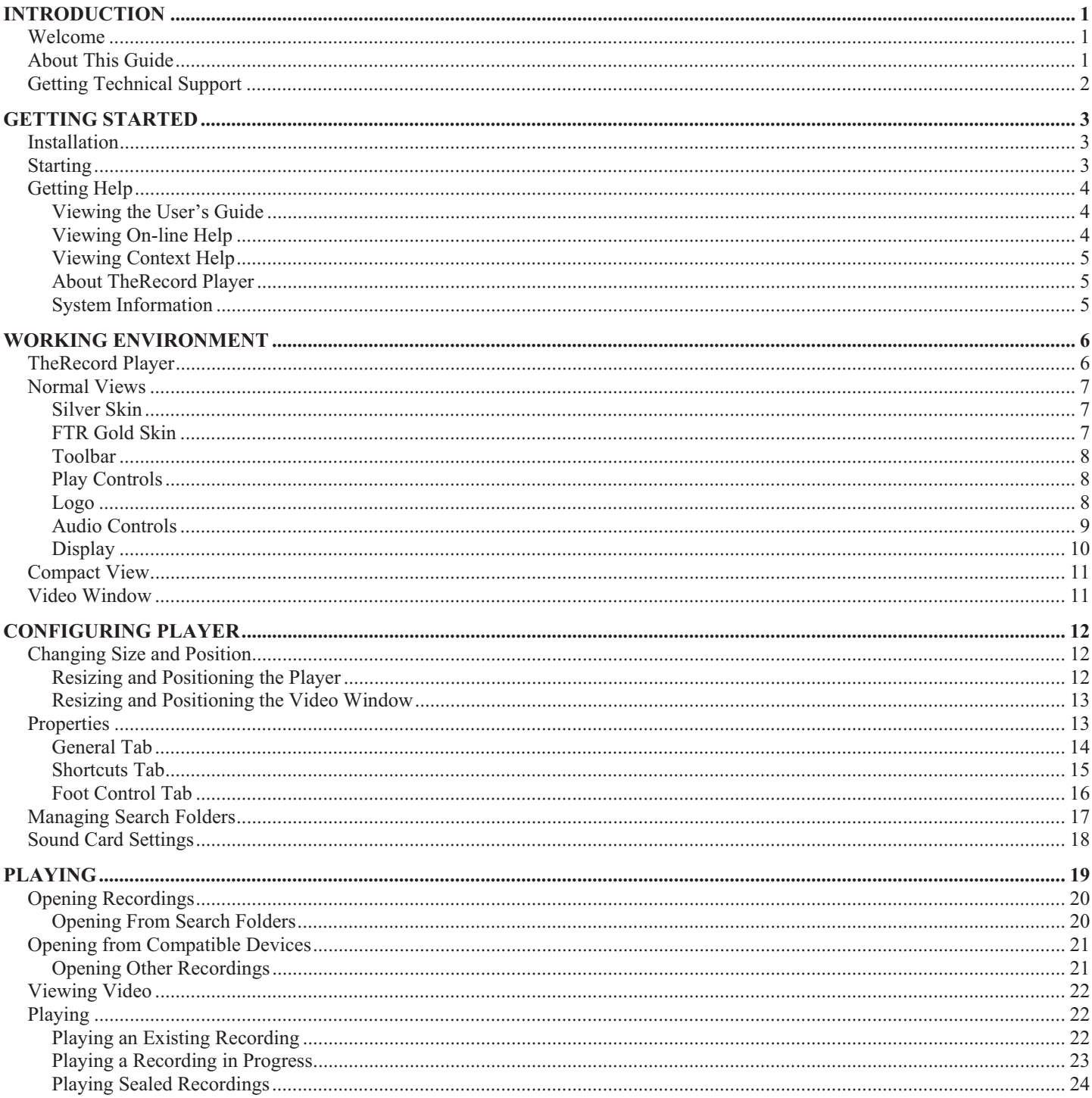

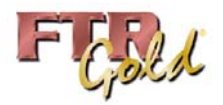

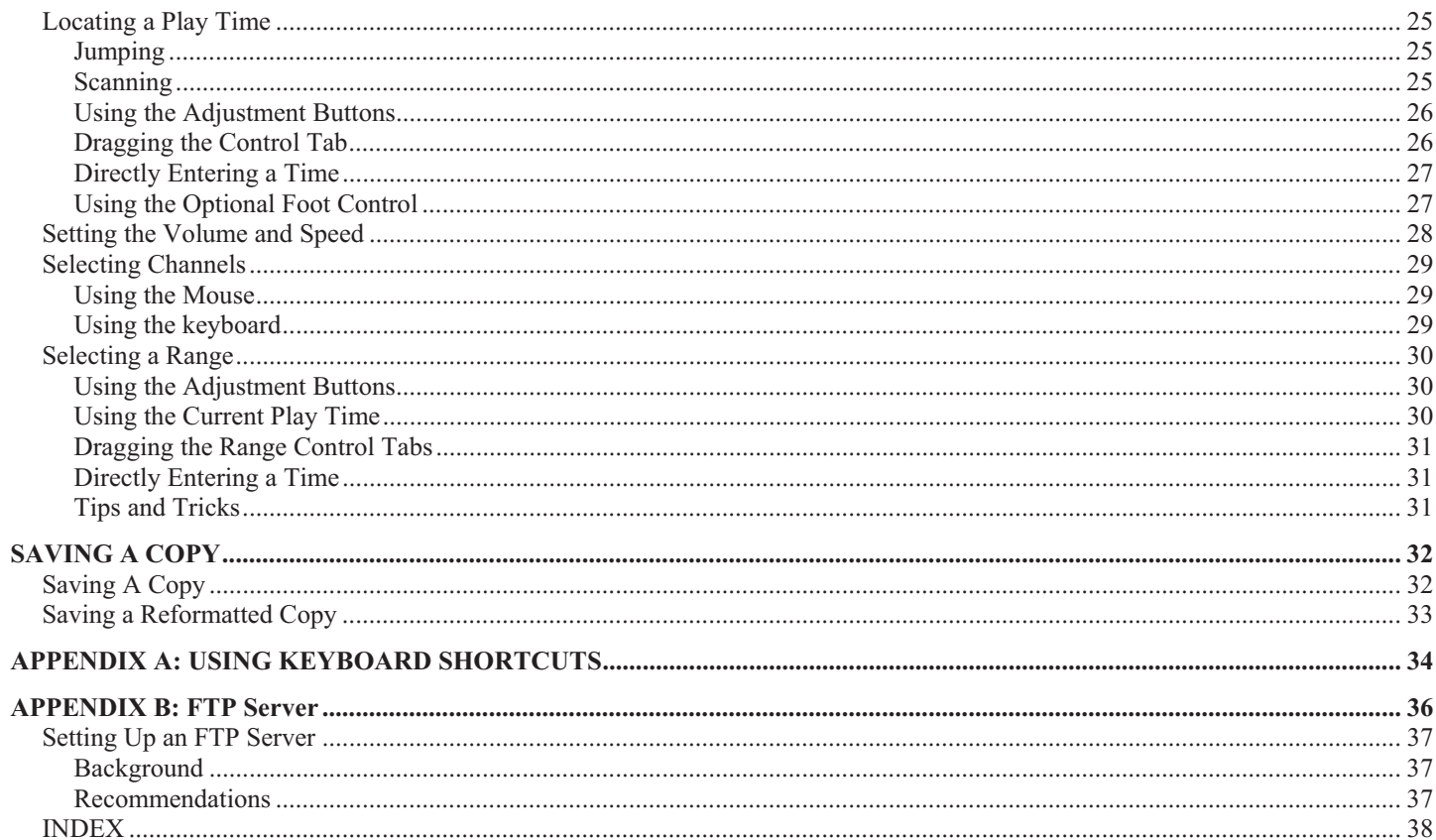

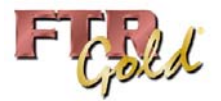

# **INTRODUCTION**

# **Welcome**

TheRecord Player™ is the digital standard for playing recordings of courts, meetings and conferences. While the player is backwards compatible with FTR Gold audio, it also includes enhanced video playback features. Digital storage results in no degradation to quality, no matter how often it is played.

To maximize the benefits of reviewing audio and video it is recommended that you capture the record using the companion program - TheRecord Recorder™.

The key features of TheRecord Player are:

- Can play up to eight channels if the recording is captured using an FTR compatible recorder.
- Graphical representation of the recording that can be easily manipulated to find the required play time and range.
- Channel isolation and independent channel volume controls
- Pitch compensated playback when speed is varied.
- Can play a recording that contains sealed and public sessions.
- Can play recordings from an FTP server.
- Recordings can be saved in a number of different formats (some require the installation of TheRecord Manager).
- 0 User defined global keyboard shortcuts and customizable foot control switches.

Player is available as a free download from the ForTheRecord website, located at www.ForTheRecord.com.

# **About This Guide**

This User's Guide assumes that you are familiar with Microsoft Windows operating systems. If you are new to Windows, make use of the extensive Windows help system before attempting to use TheRecord Player.

All the images in this guide assume that you have chosen TheRecord Player skin in TheRecord Player properties.

There are three types of specially marked text used throughout this guide.

**Note:** This is a note. It provides additional information that may be important in the area you are currently reading.

**Tip:** This is a tip. It provides additional information that may assist you to complete a task in another way – such as a keyboard shortcut.

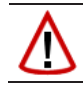

**Warning:** This is a warning. It highlights an action or task that must be completed exactly as stated. Failure to do so may result in loss of data.

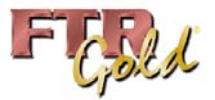

# **Getting Technical Support**

Technical support can be obtained in the following ways:

**Forums, Knowledge Base and Downloads: http://community.fortherecord.com/**

### **Email: support@fortherecord.com**

### **Telephone:**

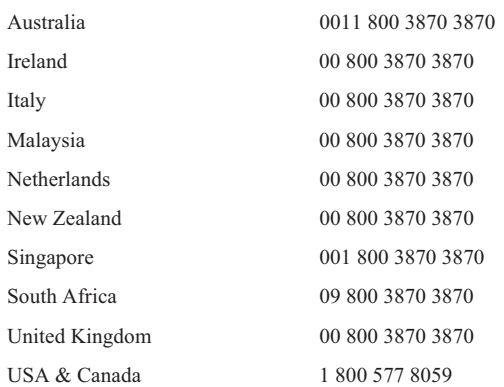

**Note:** Charges apply for telephone and email support unless you have a valid FTR support contract. To purchase a support contract, contact our sales department at sales@fortherecord.com.

### **Help Us to Help You**

When contacting support services, please help us to help you:

- 0 Record the system information available from the About box in each FTR program.
- 0 Provide details about your hardware and operating system.
- ۰ Record details of any error messages that appear on your screen.
- ۰ Save the applications event log.
- 0 Provide details about what you did prior to the error condition.
- Determine if the problem is an isolated incident or repeatable.
- Determine if any software changes have recently been implemented such as new programs installed. 0
- If possible provide copies of associated recordings or log sheets.

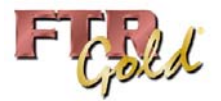

# **GETTING STARTED**

# **Installation**

If TheRecord Player™ is part of an FTR product bundle please refer to the accompanying product setup guide. If you downloaded TheRecord Player™ from the FTR downloads page then follow the associated instructions.

You may need to configure TheRecord Player™ to suit your requirements. See *Configuring Player* later in this guide.

# **Starting**

You can start TheRecord Player from the **Start** menu or from the desktop.

### **To start TheRecord Player:**

- **1.** Do one of the following:
	- **a.** From the desktop, double-click the **TheRecord Player** icon  $\mathbf{\hat{F}}$  or
	- **b.** Click **Start**, point to **All Programs**, then **ForTheRecord** and click **TheRecord Player**.
- **2.** Observe that the program starts with an empty player.

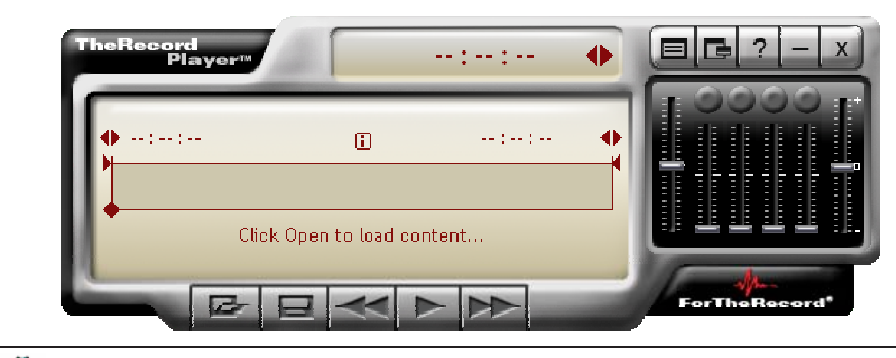

#### **Note:** When TheRecord Player is first started the latest FTR news web page may be shown.

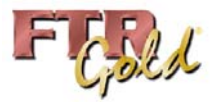

# **Getting Help**

There are four ways to get help.

- Tutorial is available from the download page of the FTR Community web site. ٠
- 0 TheRecord Player User's Guide - is available from the download page of the FTR Community web site.
- Ō On-line help - provides detailed descriptions of the features of TheRecord Player.
- Context help provides instant access to help for information about each dialog box element.

# **Viewing the User's Guide**

The user's guide is published in Portable Document Format (pdf) and can be downloaded from the FTR Community.

If you are not a registered member of FTR Community you will be prompted to join before downloading.

**Note:**The user's guide requires Adobe Reader . See Viewers on the FTR download page for a link to download the reader.

Download TheRecord Player Guide.

# **Viewing On-line Help**

The on-line help provides detailed descriptions of all player features and includes comprehensive step-by-step instructions.

### **To start on-line help:**

- **1.** From the toolbar, click the **Help** <sup>2</sup> button.
- **2.** From the main **TheRecord Player** help window double-click books in the **Contents** tab to open and close them. Click on a relevant topic to reveal the text in the right pane.
- **3.** Use the **Index** tab to scan the help index for relevant topics.
- **4.** Use the **Search** tab to locate relevant topics based on key words.

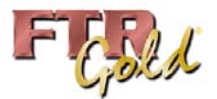

# **Viewing Context Help**

With context help you can access specific help from any dialog box.

### **To view context help:**

- **1.** From the title bar of the dialog box, click the help button **?**
- **2.** If the pointer changes to a  $\mathbb{R}^2$ , click the area of the dialog box that you want to know more about. A popup window describes the item.
- **3.** Otherwise, the help system is started an the relevant topic for the dialog box is displayed.

**Tip:** If you press F1 while a dialog box is open, the relevant help will be displayed. This will be either a topic in the help system or a popup help window for the item that is currently selected.

# **About TheRecord Player**

The **About TheRecord Player** dialog box displays the product and third party vendor information.

**To display the About TheRecord dialog box:** 

- **1.** Click the product logo  $\frac{1}{\text{formula}}$  (or  $\frac{1}{\text{ field}}$  for the FTR Gold skin).
- **2.** Click the **OK** button to close the **About TheRecord Player** dialog box.

### **System Information**

System information is saved in a collection of text files that are stored on your desktop and copied to your clipboard. When system information is saved you can view the text files using the text viewer of your choice and you can send them to customer support as required.

### **To save System Information:**

- **1.** From the TheRecord Player click the product logo **For Formal Containstance** (or **FGM** for the FTR Gold skin).
- **2.** From the **About TheRecord Player** dialog box, click the **System Info…** button.
- **3.** Observe a progress dialog box as system information is being saved.
- **4.** When complete, a message box confirms that saving was successful and that system information is available from the desktop.
- **5.** Observe that a new folder is available from your desktop that is labeled **FTR System Information…**

### **To view System Information:**

- **1.** Save system information as described above.
- **2.** From your desktop double-click the **FTR System Information...** folder.
- **3.** From Explorer double-click the text file you wish to view.

### **To send System Information:**

- **1.** Save system information as described above.
- **2.** Do one of the following:
	- **a.** Compose a new email message to send to your customer support team and paste the contents of your clipboard. Observe that your email message now has a number of text file attachments that contain the saved system information. Send the message. -or-
	- **b.** From your desktop double-click the **FTR System Information...** folder. Press CTRL+A to select all system information files. Right-click the selection, point to **Send To** and click **Mail Recipient**. Enter the email address for your support group and send the attached system information files.

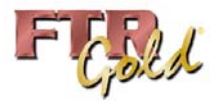

# **WORKING ENVIRONMENT**

# **TheRecord Player**

TheRecord Player can be displayed in Normal or Compact View using one of two skins – Silver or FTR Gold. This guide is illustrated using the Silver skin.

### **To change the skin:**

- **1.** When changing from the Silver skin to the FTR Gold skin do the following:
	- **a.** From the Silver player, click the **Properties** button  $\boxed{\blacksquare}$
	- **b.** From the **Properties** dialog box, select the **FTR Gold** checkbox and click **OK**.

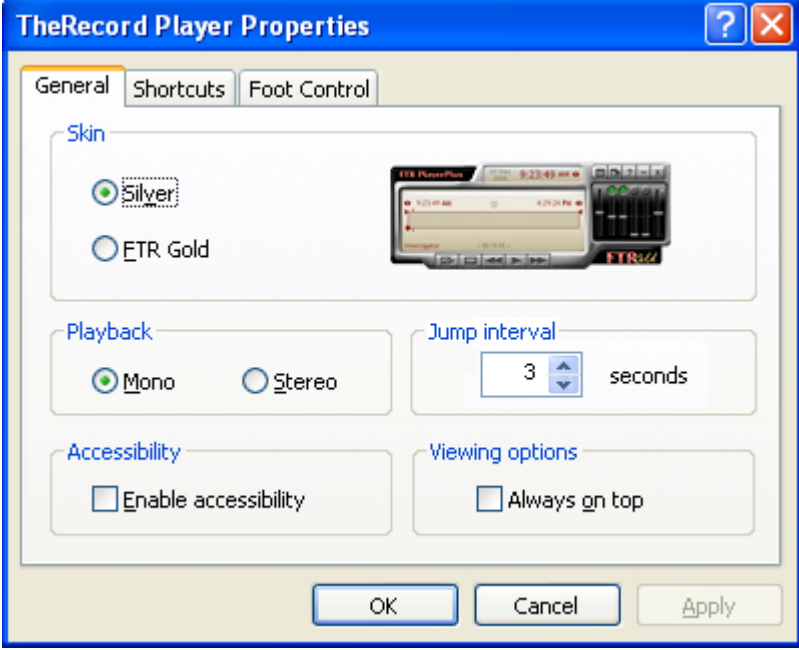

- **2.** When changing from the FTR Gold skin to the Silver skin do the following:
	- **a.** From the FTR Gold player, click the **Properties** button
	- **b.** From the **Properties** dialog box, select the **Silver** checkbox and click **OK**.

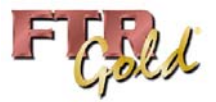

# **Normal Views**

The major components of TheRecord Player in Normal View are described in the following pages.

# **Silver Skin**

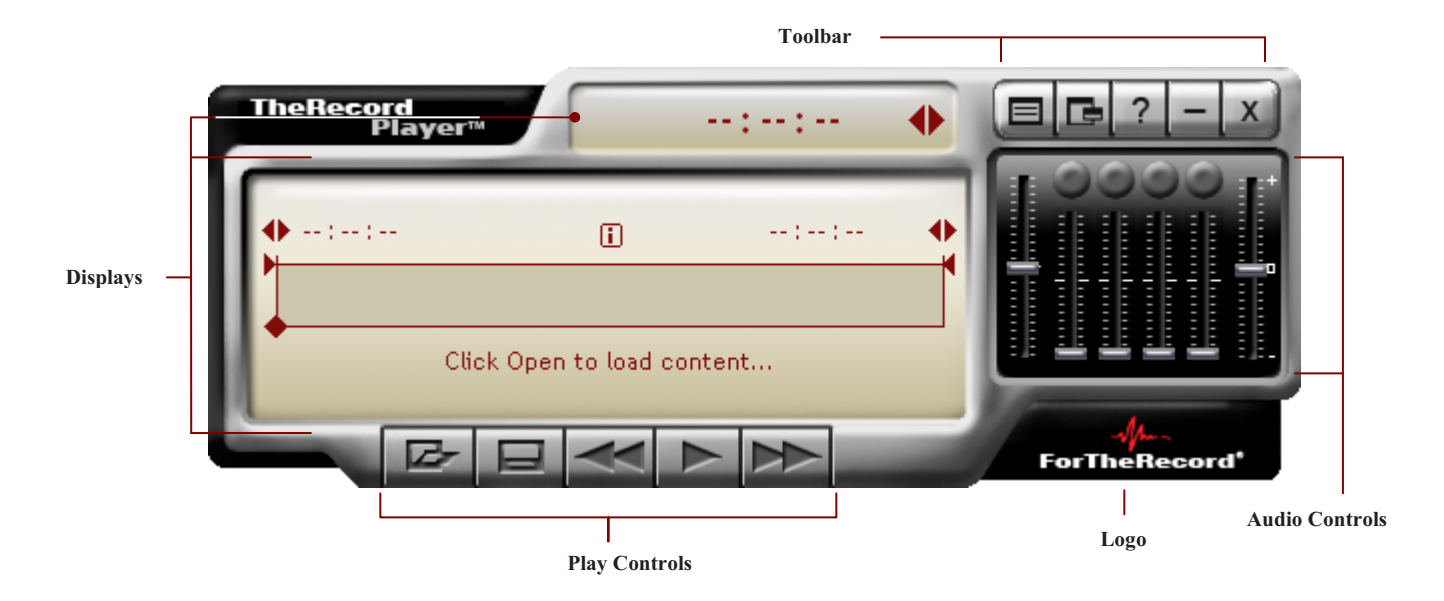

# **FTR Gold Skin**

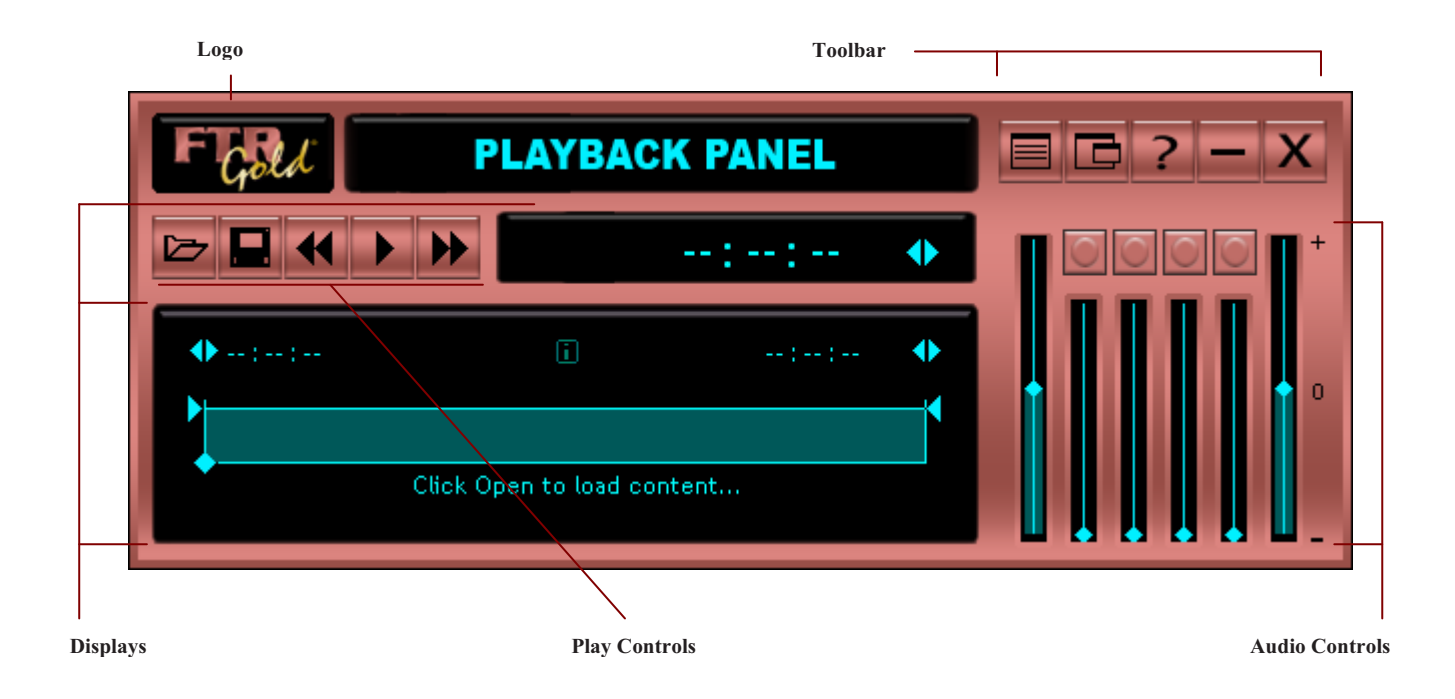

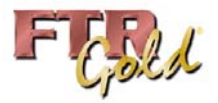

### **Toolbar**

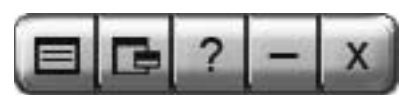

The toolbar consists of five buttons.

### **Button Description**

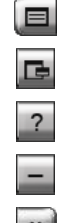

**Properties** - Click this button to view and change properties.

**Compact View** – Click this button to switch between normal and compact players.

**Help** – Click this button to open and view TheRecord Player Help.

**Minimize** – Click this button to minimize the Player. A compact view of the Player appears in the taskbar and includes a basic set of controls. See *Positioning and Sizing* later in this guide.

**Close** – Click this button to quit the program.

# **Play Controls**

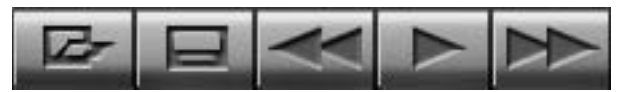

The five play controls are described in the table below.

### **Button Description**

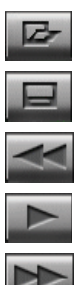

**Open** - Click this button to locate and open recordings.

**Save Copy To**- Click this button to save a copy of the current range to another location.

**Scan Back** - Click this button to scan back in the current range for an earlier time. Scanning skips back at 5 second intervals and plays for 1 second.

**Play** - Click this button to start and stop play back of the currently loaded recording.

**Scan Forward** - Click this button to scan forward in the current range for a later time. Scanning skips forward at 3 second intervals and plays for 1 second.

### **Logo** <u>and st</u>here

Click the logo, at the bottom right corner of the Player, to view the **About** box and to access system information.

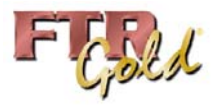

# **Audio Controls**

Changing the audio controls has no impact on a recording, even while listening to an active recording. Audio controls only affect how you listen to a recording.

The Audio Controls consist of:

- Master Volume Slider This sets the overall playback volume for all channels that are switched on.
- Channel Volume Sliders Each channel has its own volume slider that sets the playback volume.
- Channel Select Buttons Each channel can be turned off or on as required.
- Speed Slider This sets the speed at which playback occurs. Speed varies from half to double normal speed. When adjusting the speed, pitch compensation is applied to maintain the tonal qualities of normal playback.

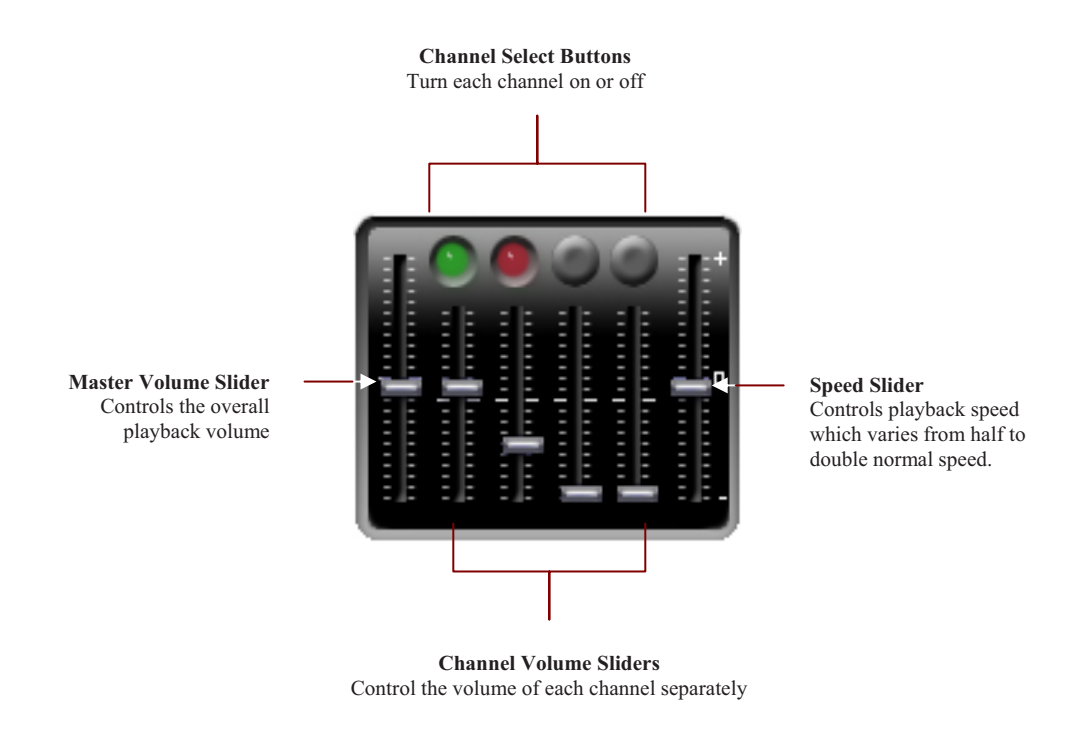

**Note:** If the recording contains 1 to 4 channels, then four volume sliders and channel select buttons are displayed. If the recording contains 5 to 8 channels then eight volume sliders and channel select buttons are displayed. Any unused channels have the volume sliders set to zero and the channel select buttons disabled.

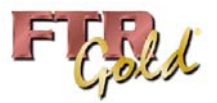

# **Display**

The Display shows a graphical representation of the loaded audio and provides additional controls for managing playback.

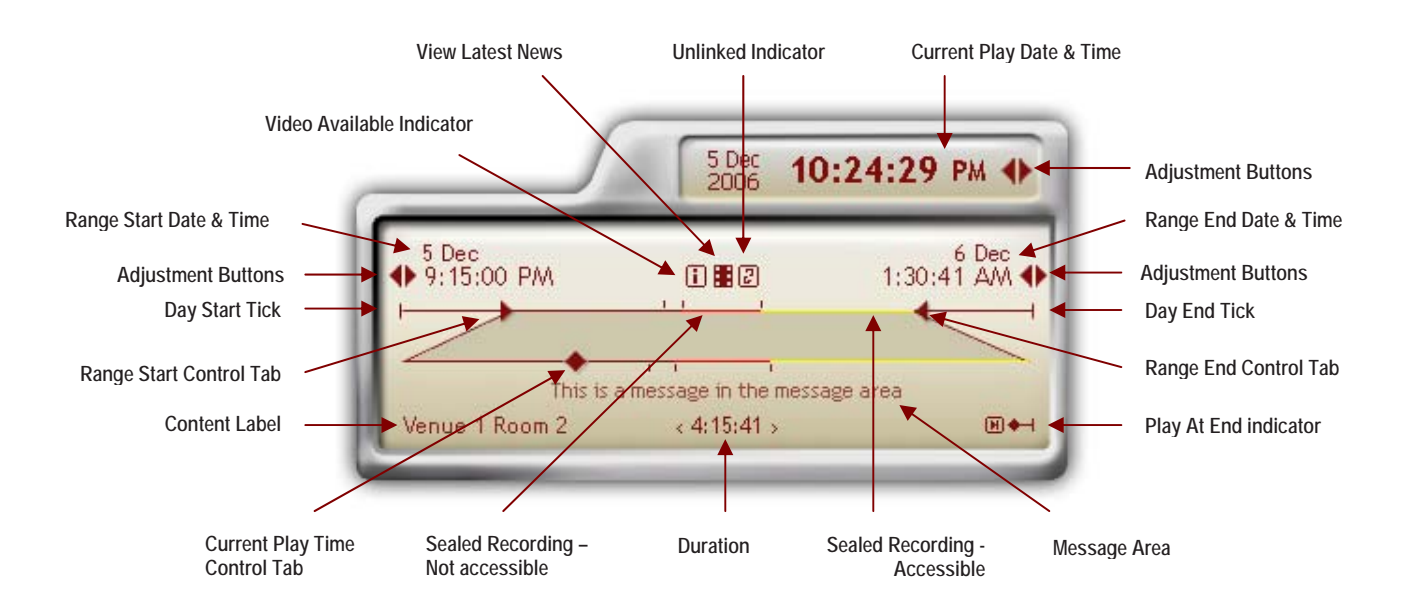

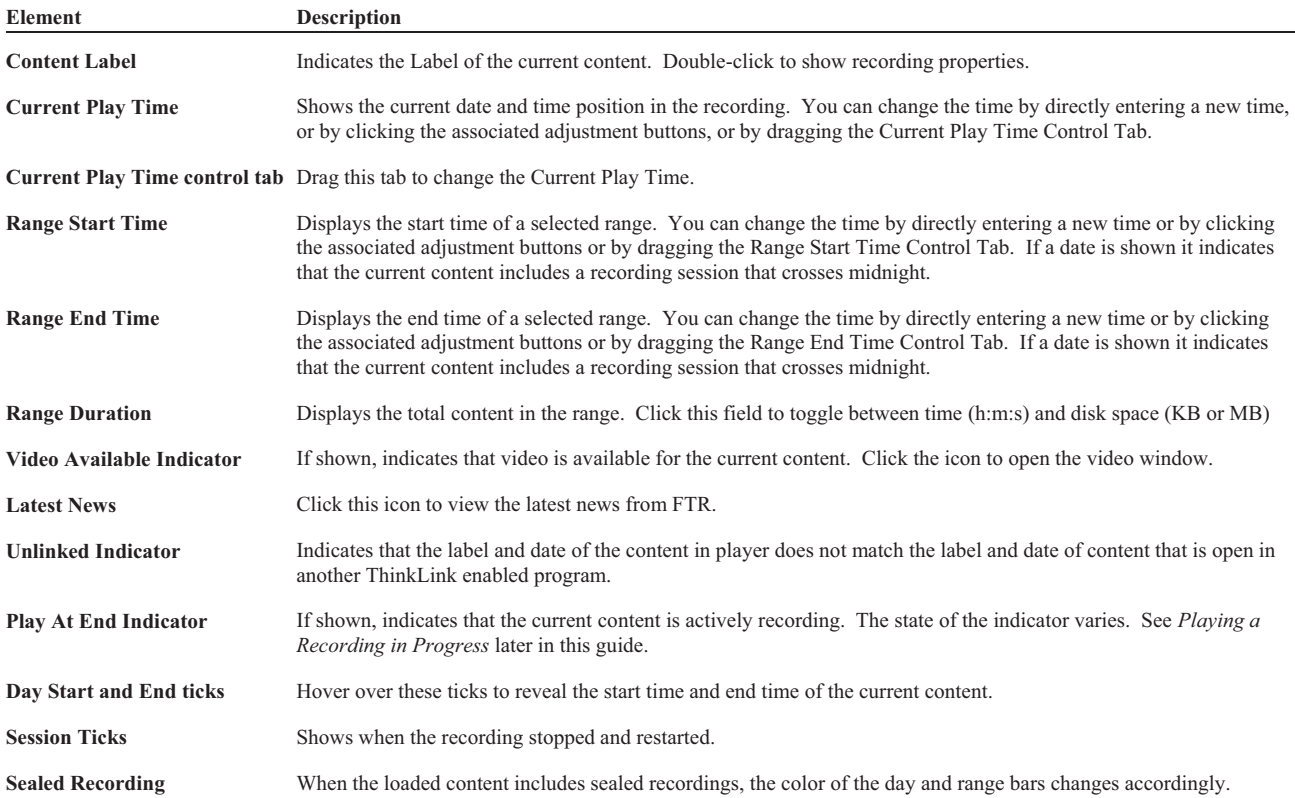

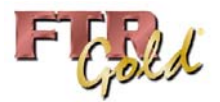

**Restore Button** Click this button to return to Normal View

**Channel Select Buttons**  Click to turn a channel on or off. They also indicate audio level.

Play Button **Video Button 4:00:41 PM OCCEE E E E Video Button** 

**Current Play Time** This display shows the current location in the loaded audio.

# **Compact View**

Silver Skin

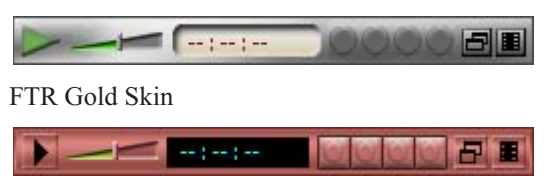

When compact view is selected, a smaller version of the player is displayed with a basic set of controls. The compact player is always on top of other programs.

While in Compact View you can:

- Start and stop playback
- Show or hide the video window
- Turn channels on and off
- Directly enter a new play time.

**Master Volume** Drag slider to the required volume

### **To switch between Normal and Compact View:**

- **1.** From the normal view of player, click the **Compact View**  $\boxed{\phantom{a}}$  button.
- **2.** From the compact view of player, click the **Normal View D** button.

# **Video Window**

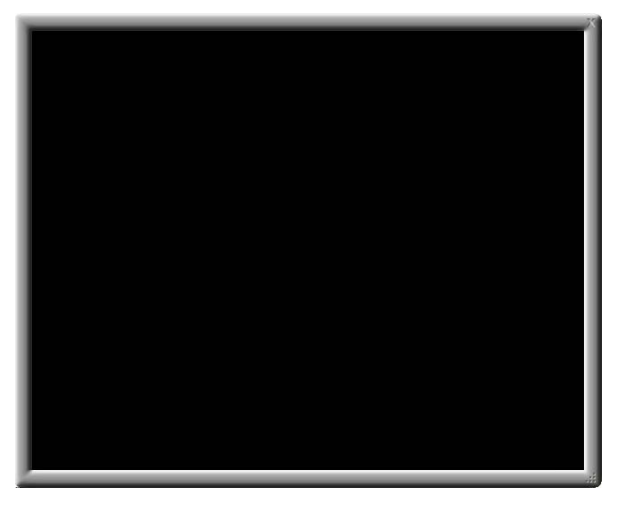

The video window can be moved and re-sized to suit the way you work.

### **Button Description**

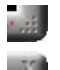

**Video resize handle.** Drag to resize the video window.

**Close**. Click to close the video window. The close button is automatically magnified when you hover over the video window.

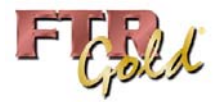

# **CONFIGURING PLAYER**

There are a number of ways to change the configuration of TheRecord Player to suit the way you work.

You can:

- Change the size and position of the player and video windows
- Dock or undock the compact player in other FTR Gold 5.1 programs.
- Change TheRecord Player properties
- Manage Search Folders.

# **Changing Size and Position**

You can change the size move TheRecord Player to any position on your desktop. You can also position and resize the video window as required.

# **Resizing and Positioning the Player**

The player can be set to one of two sizes - Normal and Compact. You can also change the position of the player and dock/undock the compact player in other FTR Gold 5.1 programs.

### **To change the size and position of TheRecord Player:**

- **1.** To switch from Normal to Compact view, click **Compact View**  $\boxed{\phantom{a}}$  or press CTRL+ALT+V.
- **2.** To switch from Compact to Normal view ,click **Normal View**  $\Box$  or press CTRL+ALT+V
- **3.** To position the player, click any area of the player that is not a control or display and drag to the required position

**Note:** When dragging the compact player be sure to click outside the rectangular area that encompasses the volume slider.

**4.** To dock the compact player in other FTR Gold 5.1 programs, switch to compact view and drag the player onto the FTR Gold 5.1 program window. When the compact player is moved over the program window, it docks to the appropriate location in the window.

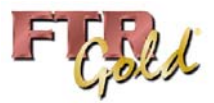

# **Resizing and Positioning the Video Window**

You can open or close the video window and change the size and position as required.

### **To change the video window:**

- **1.** To move the video window, drag any part of the window frame that is not a button.
- **2.** To re-size the video window drag the re-size handle .
- **3.** To switch to and from full screen video press ALT+Shift+V.
- **4.** To close the video window do one of the following:
	- **a.** Click **i** in the normal player or  $\Box$  in the compact player or
	- **b.** Move the mouse over the window and click the pop –up close button  $\mathbf{X}$
- **5.** To re-open the video window, click  $\blacksquare$  in normal player or  $\blacksquare$  in the compact player.

# **Properties**

There are a number of player properties that can be adjusted to suit the way you work.

### **To modify TheRecord Player properties:**

- 1. Click **Properties**
- **2.** From the **TheRecord Player Properties** dialog box click the required tab and choose the desired options.

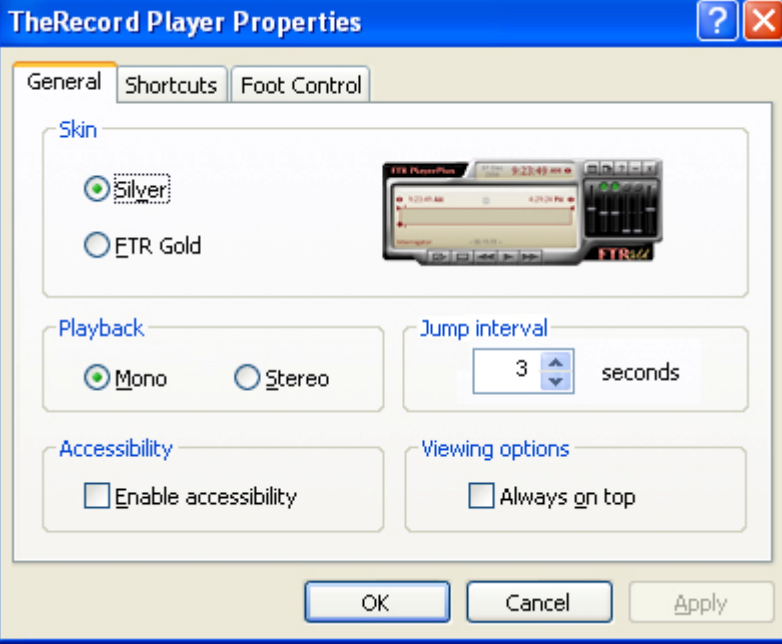

See the following pages for details about each properties tab.

**3.** Click **Apply** to save changes without closing the dialog box or **OK** to save changes and close the dialog box.

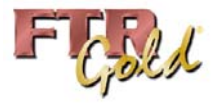

# **General Tab**

This is the General properties tab.

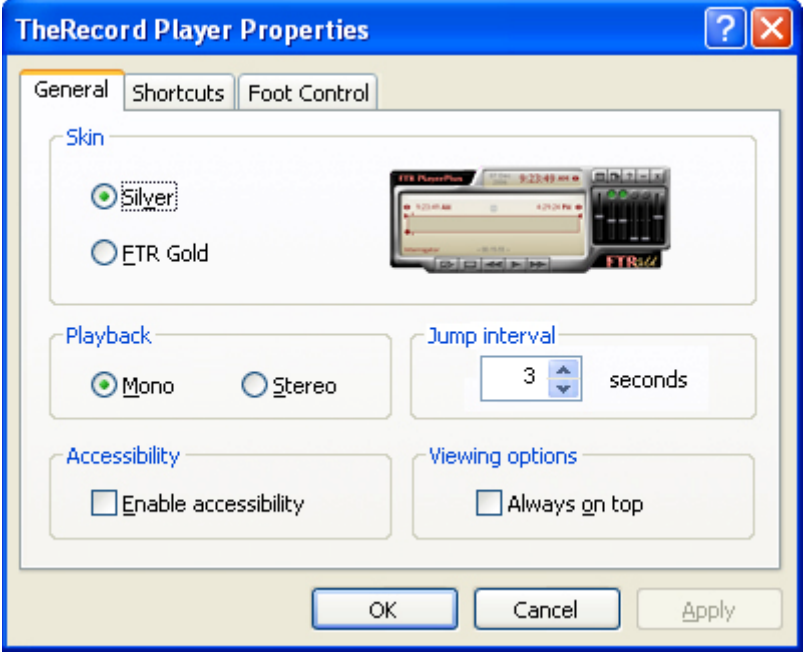

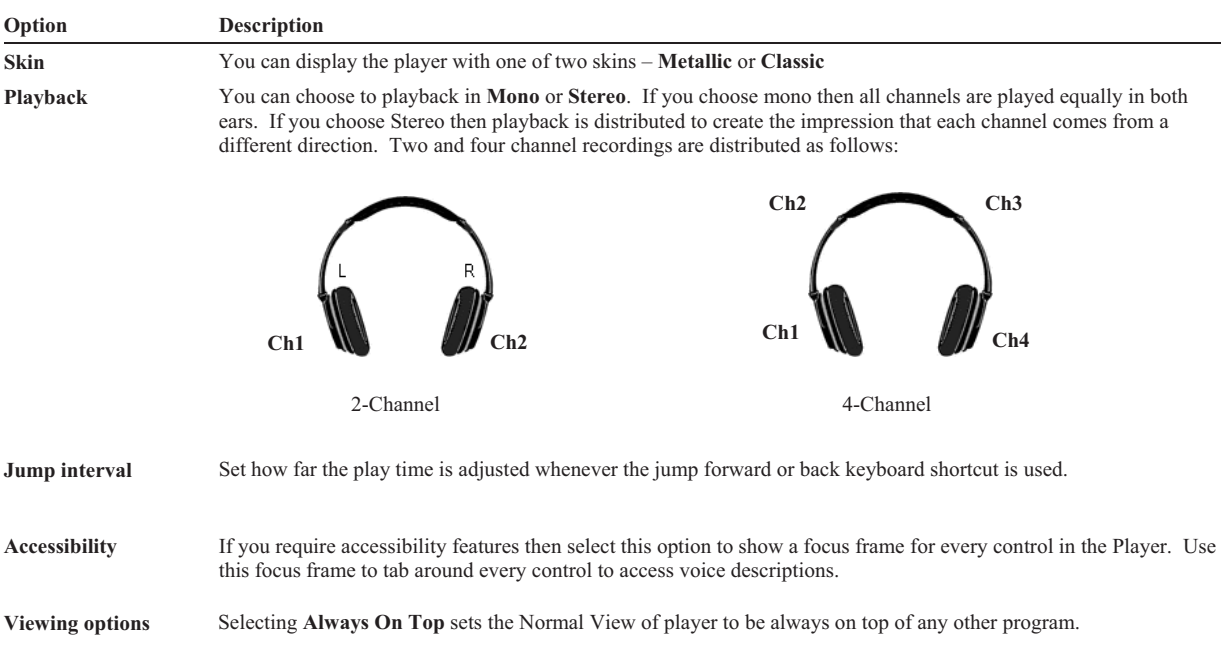

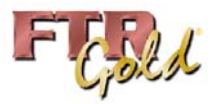

# **Shortcuts Tab**

The **Shortcuts** tab lists the current key assignments for global shortcuts that are user defined. Global keyboard shortcuts always perform the assigned actions, even when the player is not the active program. This may result in clashes with keyboard shortcuts used in other programs. If you experience a clash you can change the player shortcut key assignments, as required.

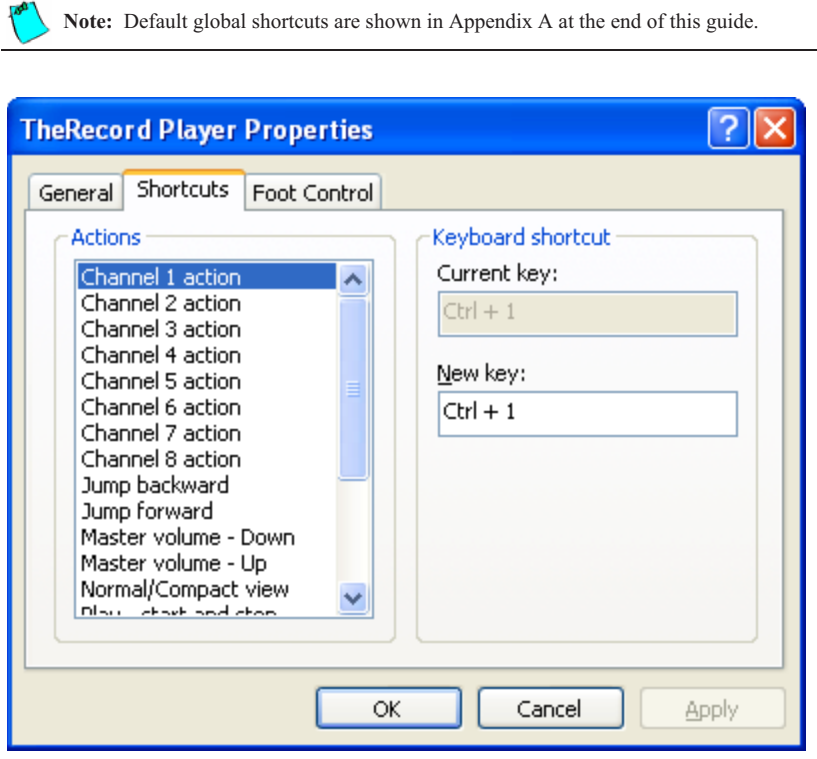

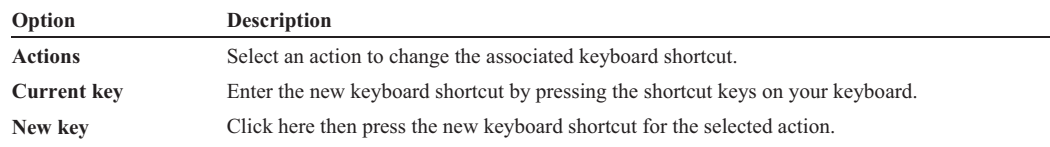

### **To change a shortcut:**

- **1.** Select the action you want to change.
- **2.** Observe the **Current key** box to see the assigned key combination.
- **3.** Click the **New Key** box and press the key combination you want to use.
- **4.** Observe the message area below the **New key** box. If the key combination is invalid for any reason this message will explain why.

### **To remove a shortcut:**

- **1.** Select the action you wish to un-assign.
- **2.** Click in the **New key** box and press **Backspace**.
- **3.** Observe that the assigned value is now set to **None**.

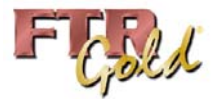

# **Foot Control Tab**

This is the Foot control properties tab.

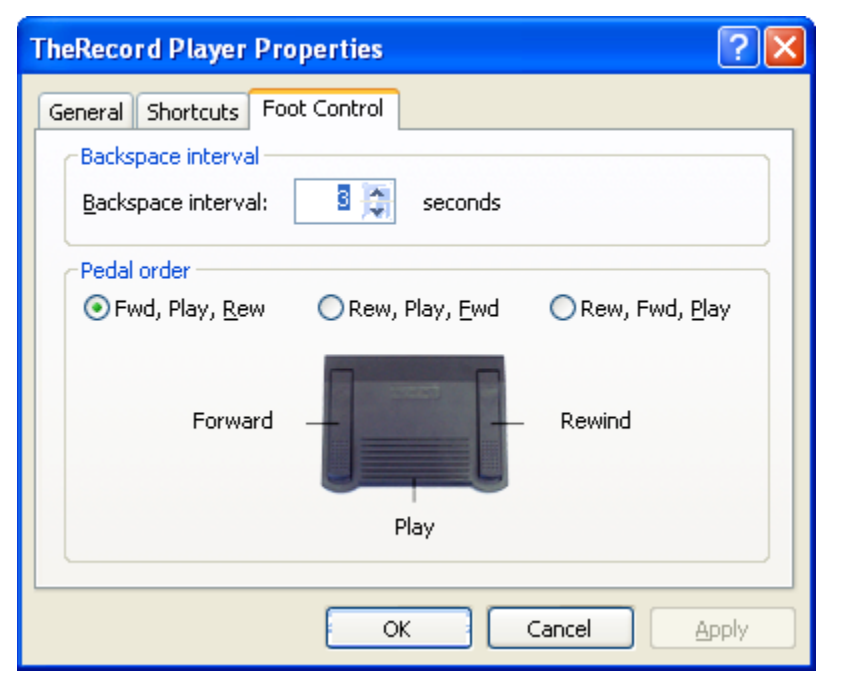

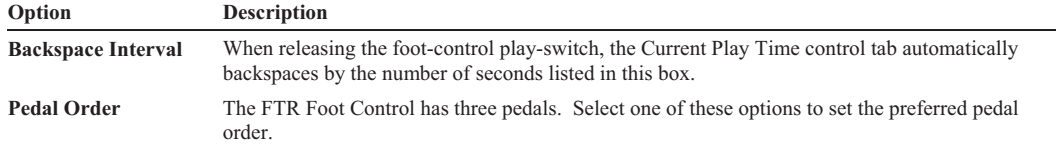

### **To change foot control settings:**

- **1.** To change the backspace interval, enter the required number of seconds or click the adjustment buttons as required.
- **2.** To change switch action, click the required **Pedal order** option and observe the image for confirmation of your selection.

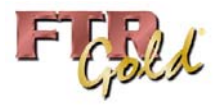

# **Managing Search Folders**

Search Folders point to locations that store recordings. A Search Folder may point to a local hard disk drive, a shared folder on another computer or an FTP site. Search Folders are user defined and provide a simple way to locate recordings on a daily basis. Search Folders are used every time you open a recording for playback. As you navigate each Search Folder the location is scanned for recordings and a folder hierarchy is displayed that sorts recordings by label and date.

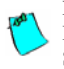

**Note:** FTP search folders are not shown in the **Open** dialog box because they cannot be browsed. However, they are shown in the Manage Search Folders dialog box so that search priority can be adjusted. See *Appendix B* for details about FTP search folders.

The following tasks are available when managing Search Folders:

- Adding a Search Folder
- Editing a Search Folder
- Deleting a Search Folder
- Prioritizing Search Folders

### **To manage Search Folders:**

**1.** From TheRecord Player click **Open** .

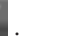

**2.** From the **Open** dialog box click **Manage Search Folders** .

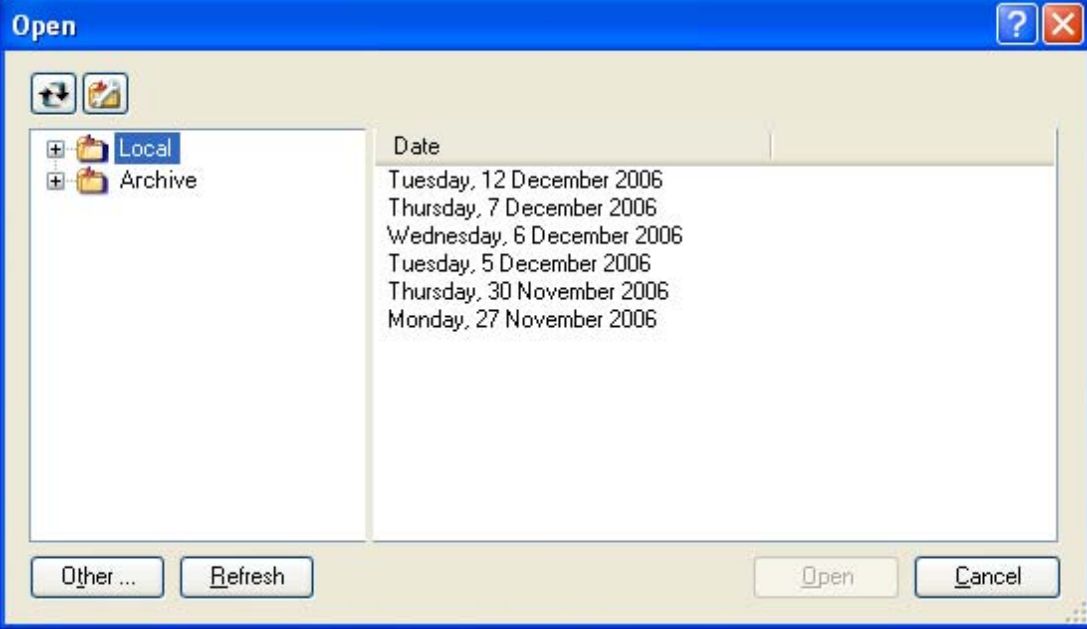

(Continued on the next page)

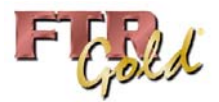

### **To add a search folder:**

- **1.** From the **Manage Search Folders** dialog box, click **Add Search Folder** .
- **2.** In the **New Search Folder** wizard, select the type of search folder and do one of the following:
	- **a.** If adding a local or shared network folder, enter the path or click **Browse** and find the required folder. Click **Next**.
	- **b.** If adding an FTP site, enter the site details as instructed. Click **Next**.
	- **c.** If adding a warehouse, enter the IP or computer name for the server that hosts warehouse services. Click **Next**.
- **3.** Enter a user friendly name for the search folder and click **Next**.
- **4.** In the **Search Priority** dialog box, arrange search folder priority by clicking Up **U** and **Down** As a rule of thumb, place the folder that is most commonly used, at the top of the list.
- **5.** Click **Finish**.

### **To edit search folder:**

- **1.** From the **Manage Search Folders** dialog box, select the search folder to modify and click **Edit Search Folder** .
- **2.** In the Edit Search Folder dialog box, amend the details for the type of search folder you are editing and click **Next**.
- **3.** Edit the user friendly name as required and click **Next**.
- **4.** In the **Search Priority** dialog box, arrange search folder priority by clicking **Up** and **Down** . As a rule of thumb, place the folder that is most commonly used, at the top of the list.
- **5.** Click **Finish**.

### **To delete a search folder:**

- **1.** From the **Manage Search Folders** dialog box, select the search folder you want to delete.
- **2.** Click **Delete Search Folder** .
- **3.** When the confirmation message is displayed, click **Yes** to proceed with deletion.

### **To change the search priority:**

- **1.** From the **Manage Search Folders** dialog box, select the search folder you want to move.
- **2.** Click **Priority**  $\text{Up} \left( \frac{\theta}{\theta} \right)$  **or**  $\text{Down} \left( \frac{\theta}{\theta} \right)$  **as required.**

# **Sound Card Settings**

If you are not satisfied with playback levels you may need to make adjustments to your sound card.

Using the vendor program for your sound card set the Wave Out device and Master Volume to 75%. Open a recording and play it back. If the levels are still not suitable then re-adjust the sound card as required.

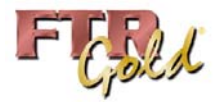

# **PLAYING**

You can open and play any recordings that have the appropriate CODECS installed on your computer. However, the way recordings are opened and played depends on which program or device created them.

Recordings that are created with TheRecord Empowered programs such as FTR Reporter, FTR ReporterDeck, FTR ReporterDeck 2 or TheRecord Recorder, have unique file names that are used by TheRecord Player to build a user friendly folder structure. Using these recordings, TheRecord Player can open and play multiple recording sessions with the same label and date.

TheRecord Player can also play recordings that are created using some Marantz digital recorders. Using these recordings, TheRecord Player can open multiple recording sessions from the same day. Marantz recordings can be opened directly from TheRecord Player or from the auto-play window that opens when the unit is connected to your computer.

Recordings that are created using other programs can be played by TheRecord Player but only one file at a time can be opened.

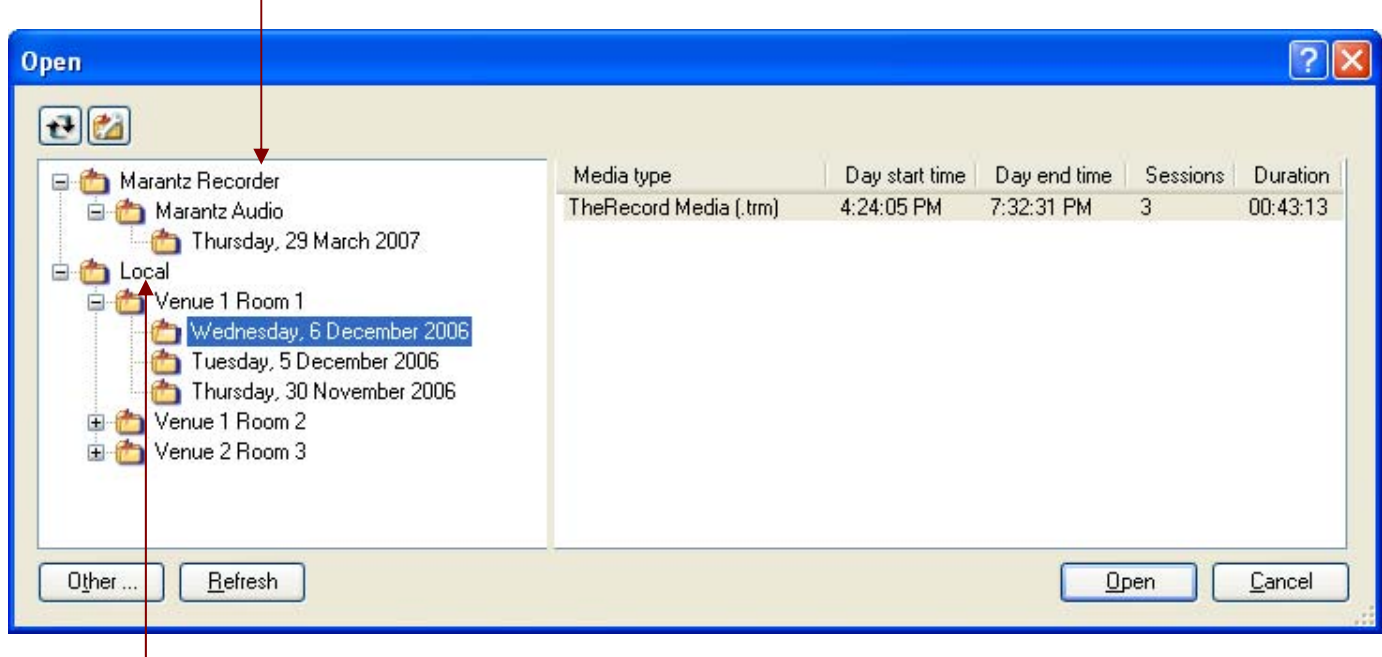

Connected Marantz Recorder – automatic Search Folder

Search Folder – user defined

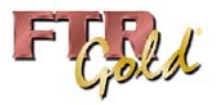

# **Opening Recordings**

You can open and play any recordings that have the appropriate CODECS installed on your computer. However, the way recordings are opened and played depends on which program or device created them.

Opening from Search Folders

Recordings that are created with TheRecord Empowered programs such as FTR Reporter, FTR ReporterDeck, FTR ReporterDeck 2, FTR Touch or TheRecord Recorder use a patented file naming system that is used by TheRecord Player to build a user friendly folder structure which is available in Search Folders.

Opening from compatible devices

TheRecord Player can also play recordings that are created using supported third party digital recorders. Using these recordings, TheRecord Player can open multiple recording sessions from the same day.

Opening other recordings Recordings that are created using other programs can be played by TheRecord Player but only one file at a time can be opened.

# **Opening From Search Folders**

Use TheRecord Player controls to open and play recordings from specified Search Folders.

### **To open recordings:**

- **1.** If you want to open recordings that are stored on removable media such as CD/DVD or flash drives, insert the media first.
- **2.** From TheRecord Player click **Open** .

**Note:** If you connect removable media after the **Open** dialog box is displayed you may need to click **Refresh** to update the Search Folders. Also, if you open recordings that are in progress click the Refresh button to update the list.

**3.** The **Open** dialog box reveals Search Folders that can be expanded to reveal recordings that are sorted by label and date. Expand the required Search Folder, date folder and label folder until you reveal a content type.

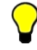

**Tip:** To change the sort order, click **Sort**  $\bullet$ . Recordings can be sorted by Label and then Date or by Date and then Label. Choose the sort order that is most practical for you.

**4.** When the required content is revealed select it and click **Open**.

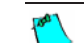

**Note:** If you select a recording that continues from the previous day or extends into the next day, and recording was continuous over midnight, then all three days of the recording are opened in TheRecord Player.

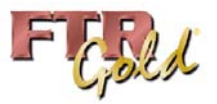

# **Opening from Compatible Devices**

You can play recordings from compatible recording devices using the AutoPlay window that is displayed when the recorder is connected to your computer.

**To open from compatible recording devices:** 

- **1.** Follow the instructions for connecting the device to your computer.
- **2.** Observe that the auto-play window opens on your screen.

**Note:** If the AutoPlay window is not displayed you can open recordings directly from TheRecord Player.

- **3.** From the auto-play window click **Play Recordings using TheRecord Player**.
- **4.** Click **OK**. TheRecord Player starts and the Open dialog box opens showing the recordings from the compatible device.

Note: If there are three consecutive days (or less) with the same label, and those days are recorded across midnight then those recordings are automatically loaded for playback and the following steps are skipped.

- **5.** From the **Open** dialog box expand the label and date folders until you reveal the required recording.
- **6.** Select the recording and click **Open**.

**Note:** If you select a recording that continues from the previous day or extends into the next day, and recording was continuous over midnight, then all three days of the recording are opened in TheRecord Player.

### **Opening Other Recordings**

You can play other recordings that were not created with TheRecord Empowered recording systems. You can also play TheRecord Empowered recordings that are not stored in available Search Folders.

**Note:** Playing content that is not TheRecord Empowered requires the associated CODECS and licences. Not all formats are supported.

### **To open other recordings:**

- 1. From TheRecord Player, click **Open**  $\mathbb{E}$
- **2.** From the **Open** dialog box, click **Other…**

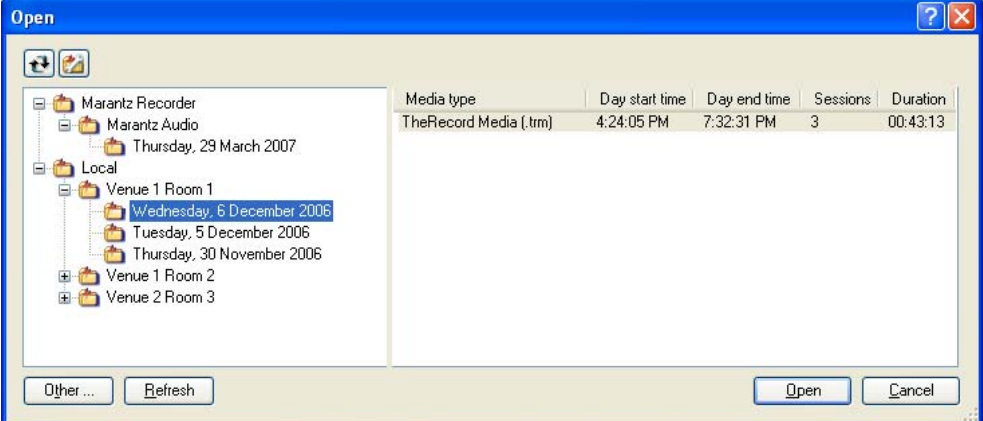

**3.** Use standard Windows navigation procedures to choose a type, locate a folder and select a file to open.

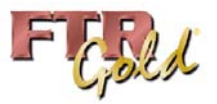

# **Viewing Video**

By default the video window opens when you open recordings that contain video. If you choose to close the video window you can re-open it at any time.

**To view video:** 

- **1.** If not already open do one of the following:
	- **a.** From the TheRecord Player click **i** (Normal View) or  $\Box$  (Compact View) or
	- **b.** Press ALT+V
- **2.** To set video to full screen press ALT+SHIFT+V. Press the same keys to return to normal size.
- **3.** To close the video window do one of the following:
	- **a.** From the video window click the close button or
	- **b.** Press ALT+V

# **Playing**

You can play an existing recording or you can play one that is currently in progress. If the recording is currently in progress there are some controls provided.

You may also be able to play sealed recordings, if you have permission to access the sealed recording folder.

**Note:** The sealed recording folder must be a subfolder of the public recordings folder.

# **Playing an Existing Recording**

The following procedure for playing an existing recording describes mouse and foot control use.

### **To play:**

- **1.** Open the required recording. See *Opening Recordings* in the previous section.
- **2.** Do one of the following:
	- **a.** Click the **Play** button  $\blacktriangleright$  or
	- **b.** Press the play switch on the optional foot control.
- **3.** To stop playing do one of the following:
	- **a.** Click the **Play** button  $\triangleright$  again or
	- **b.** Release the play switch on the foot control.

**Note:** When using the foot control, stopping playback causes the current play time to backspace by the amount specified in Backspace Interval - see **TheRecord Player Properties**.

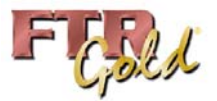

# **Playing a Recording in Progress**

When playing a recording that is in progress an additional indicator and button is provided.

When playing the most recently available content, the **At End** indicator is displayed at the bottom right corner of the display. If you choose to play at some other time, then the indicator changes to show that you are playing **Away From End**. The **Play At End** button is also available.

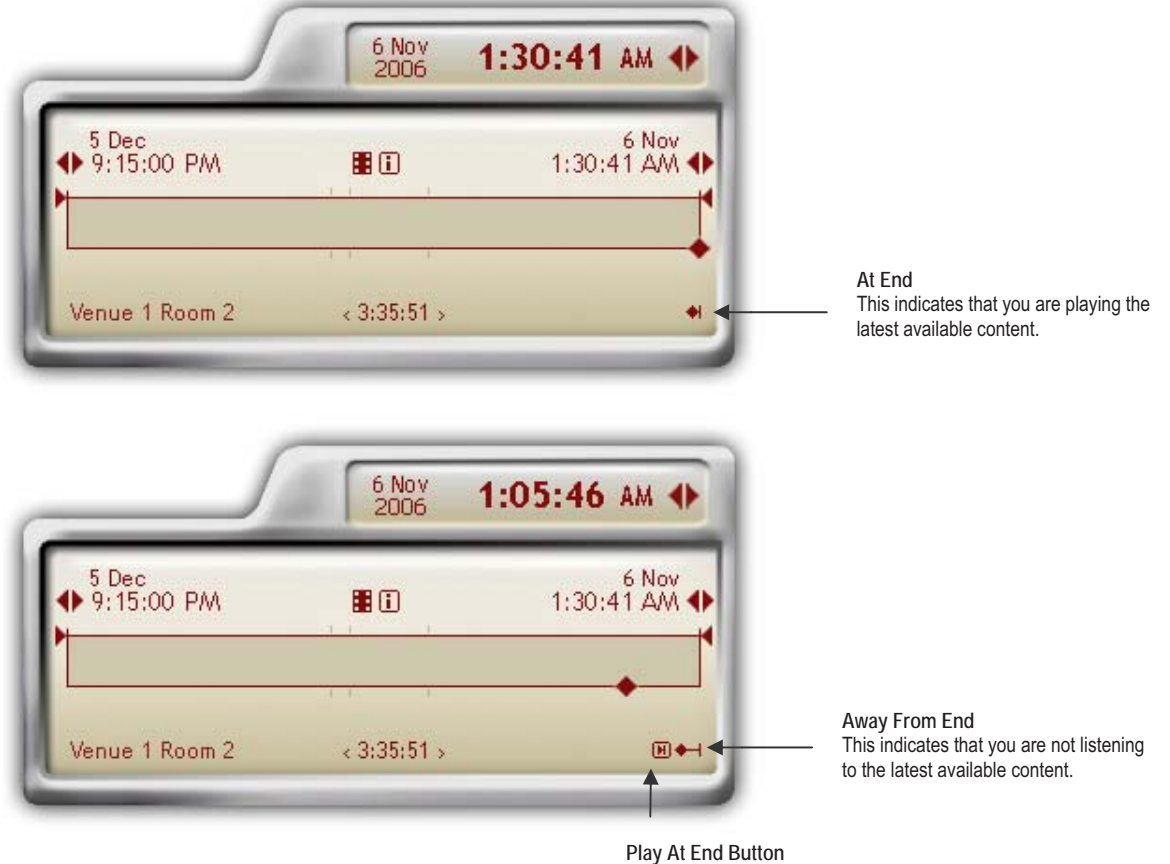

Click this button to return to the latest available audio

### **To play a recording that is in progress:**

- **1.** Open the required recording. See *Opening Recordings* in the previous section.
- **2.** Do one of the following:
	- **a.** Click the **Play** button  $\triangleright$  or press the play switch on the foot control to play from the beginning of the recording or
	- **b.** In the display area, click the **Play At End II** button to play the latest available recording.

**Tip:** The keyboard shortcut for **Play At End** is ALT+END

- **3.** To stop playing do one of the following:
	- **a.** Click the **Play** button  $\triangleright$  again or
	- **b.** Release the play switch on the foot control.

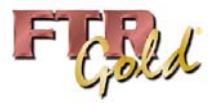

# **Playing Sealed Recordings**

If you are playing sealed recordings, the range bar and day bar change color to indicate sealed and public segments.

Sealed recording segments are displayed in one of two colors:

- Red indicates that the recording is sealed and that you do not have the required permissions to access the recording for playback.
- Yellow indicates that the recording is sealed and that you can access the recording for playback.

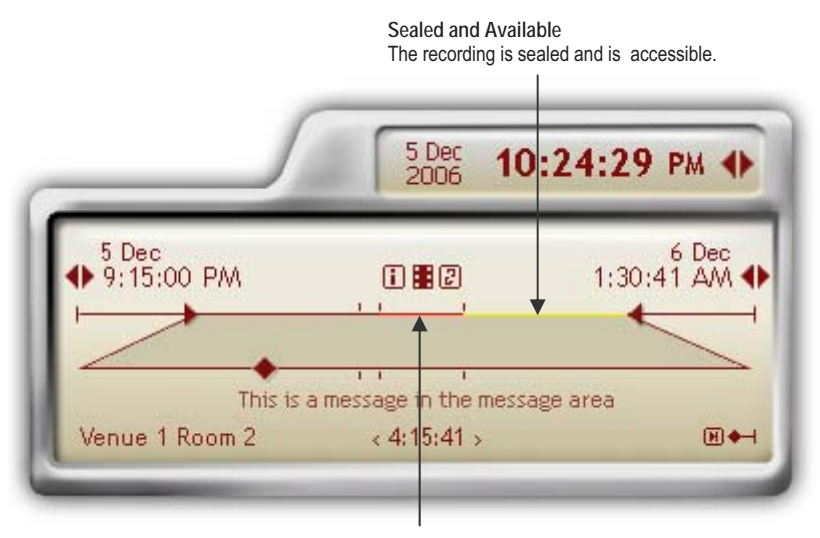

**Sealed and Unavailable** The recording is sealed but not accessible.

### **To play a sealed recording:**

- **1.** Open the required recording. See *Opening Recordings* in the previous section.
- **2.** Click the **Play** button  $\blacktriangleright$ .
- **3.** Observe that playback continues normally through all public recording segments and all sealed recording segments that are accessible.
- **4.** When the player reaches sealed recording segments that are not accessible (red), an error message is displayed and playback stops.
- **5.** To resume playback, move the current play time to a public recording segment or to a sealed segment that is accessible (yellow).
- **6.** If you require access to the inaccessible sealed recordings, contact your system administrator.

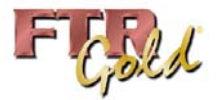

# **Locating a Play Time**

There are several ways to set the position of the Current Play Time control tab.

# **Jumping**

The **Jump** function is only accessible by global keyboard shortcut. It causes the current play time to be adjusted by the amount specified in *TheRecord Player Properties - General*.

The keyboard shortcuts for jumping are defined in *TheRecord Player Properties - Shortcuts*.

### **To jump:**

- **1.** Start playback.
- **2.** Do the following:
	- **a.** To jump forward, press the keyboard shortcut for Jump Forward. The current play time control tab jumps forward by the amount specified in *TheRecord Player Properties - General*.
	- **b.** To jump backwards, press the keyboard shortcut for Jump Back. The current play time control tab jumps back by the amount specified in *TheRecord Player Properties - General*.
- **3.** Observe that playback continues from the new current play time.

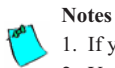

1. If you hold the keyboard shortcut the action repeats and the jump time changes quickly. 2. You can also jump while playback is off.

# **Scanning**

You can scan forward and backward in the recording to locate the required time. Click to start scanning and click again to stop scanning.

### **To scan:**

- **1.** Do the following:
	- **a.** To scan forward, click the **Scan Forward** button  $\blacktriangleright$ . The current play time control tab skips forward at 5 second intervals and plays for 1 second. This process is continuous until you click the button again or click **Play**.
	- **b.** To scan backwards, click the **Scan Back** button  $\leq$ . The current play time control tab skips backward at 5 second intervals and plays for 1 second. This process is continuous until you click the button again or click **Play**.
- **2.** To resume normal playing click the **Play** button.

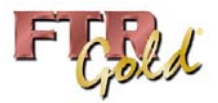

# **Using the Adjustment Buttons**

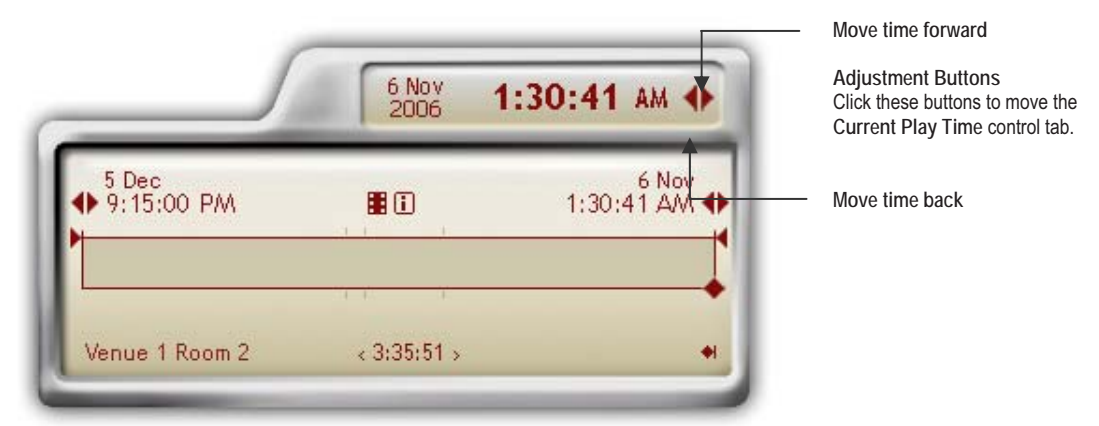

### **To use the adjustment buttons:**

- **1.** To advance the play time, click the right button.
- **2.** To move back, click the left button.

**Note:** The speed at which the Current Play Time control moves increases the longer an adjustment button is clicked.

# **Dragging the Control Tab**

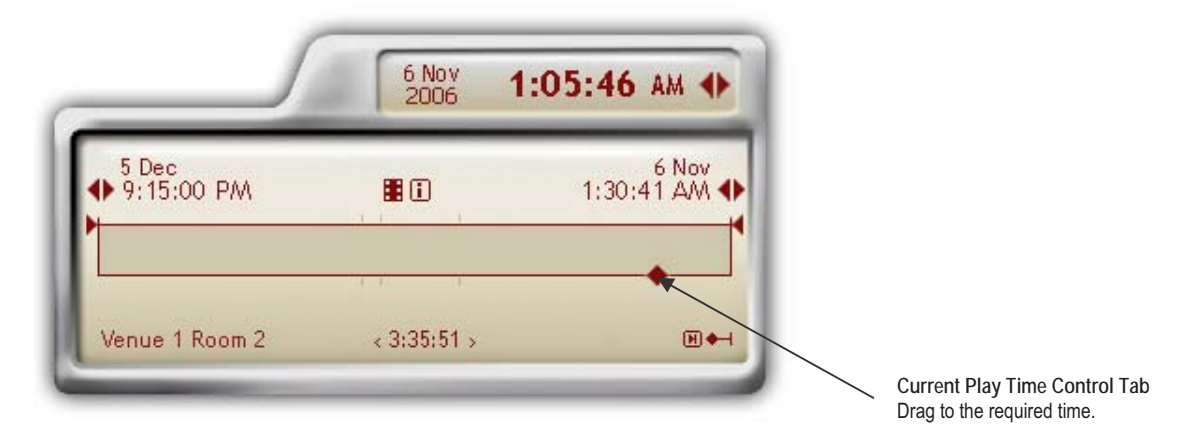

### **To drag the control tab:**

- **1.** To advance the play time, drag the **Current Play Time** control tab to the right.
- **2.** To move back drag the **Current Play Time** control tab to the left.

**Tip:** The control tab will "snap" to the nearest session break or day boundary. To stop the "snapping" action press ALT while dragging.

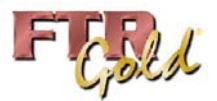

# **Directly Entering a Time**

The **Current Play Time** can be directly edited.

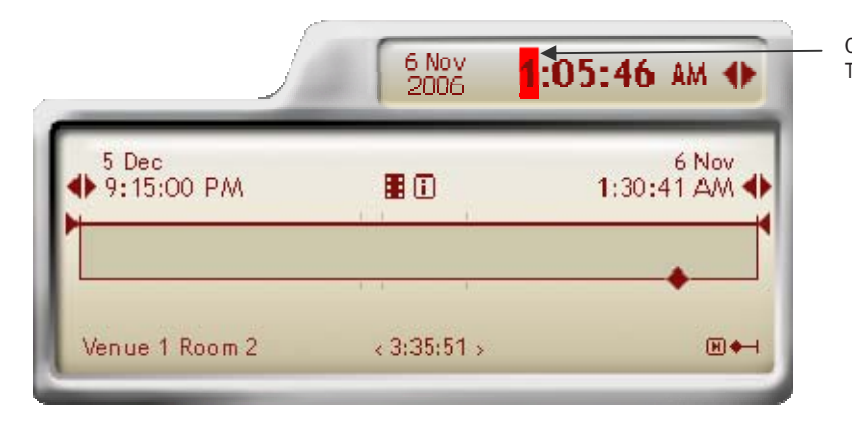

**Current Play Time**  The selected number is highlighted

### **To directly enter a time:**

- **1.** Click the required time field in the **Current Play Time** display.
- **2.** Enter the required number. For single digit times enter the leading zero or enter the number and shift right.
- **3.** As you complete a time field the cursor automatically moves to the right. Press ENTER at any time to confirm and complete the task. Otherwise, after the last seconds digit is entered the time is automatically checked and accepted if valid.

Note: The resulting display time may differ from the time you enter. This will occur if the time you enter is invalid. Invalid times are those that occur before the day start time, after the day end time or during a break in recording.

# **Using the Optional Foot Control**

The foot control provides another way to locate a time.

### **To locate a time using the foot control:**

- **1.** Do one of the following:
	- **a.** To move forward press the forward switch on the foot control. As long as you press the forward switch you will skip forward at 3 second intervals and play 1 second.
	- **b.** To move back press the back switch on the foot control. As long as you press the back switch you will skip backward at 5 second intervals and play 1 second.
- **2.** To resume playing, release the forward/back switch and press the play switch.

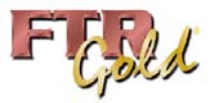

# **Setting the Volume and Speed**

Individual channel volumes can be set and the overall volume adjusted separately using the **Master Volume Slider**. Adjusting individual channel volumes too high may lead to distortion. If this occurs lower the channel volume and adjust the master volume.

You can also set the overall play speed which ranges from a half to double normal play speed. When adjusting the speed, pitch compensation is applied to maintain the tonal qualities of normal playback.

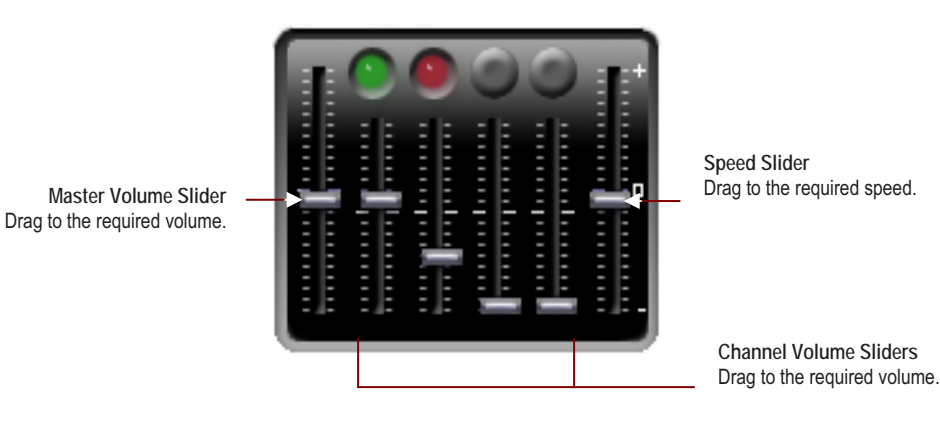

### **To set the volume and speed:**

- **1.** Start playing.
- **2.** Do the following:
	- **a.** To set a channel volume, drag the required Channel Volume Slider.
	- **b.** To set the overall volume, drag the Master Volume Slider.
	- **c.** To set the play speed, drag the Speed Slider.

**Note:** Speed adjustment is not available when you are playing at end in a recording that is currently in progress.

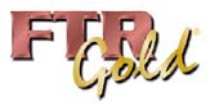

# **Selecting Channels**

If you are playing a recording with two or more channels it is often helpful to isolate one channel or turn off unwanted channels. Keyboard and mouse actions differ when using the **Channel Select buttons**.

In addition to isolating channels, you can control the volume of individual channels.

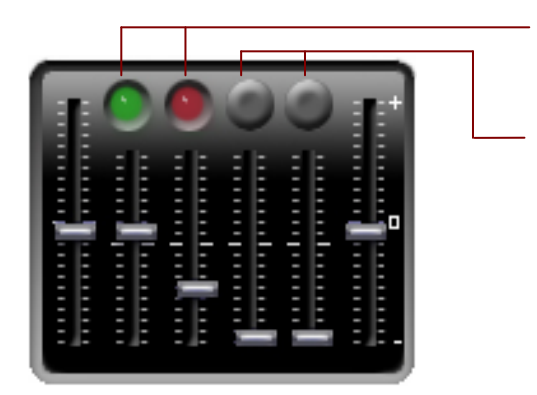

**Channel Select Buttons** Click to turn channels on or off.

**Channel Select Blanks** Two channels blanked because recording is only 2-channel.

# **Using the Mouse**

Use the mouse to turn channels on or off as required.

### **To switch channels on or off:**

- **1.** Click a channel that is on to turn it off. No other channels are affected.
- **2.** Click a channel that is off to turn it on. No other channels are affected.

# **Using the keyboard**

Using keyboard shortcuts has a different outcome depending on the state of the channel when selected. If a channel is on when selected it remains on while all other channels are switched off. If a channel is off when selected, it is switched on without affecting other channels. The channel select keyboard shortcuts are CTRL+ 1 to 8 (for 8 channel recordings). CTRL+ 0 turns on all channels.

### **To isolate a channel:**

- **1.** If the required channel is off press the keyboard shortcut to switch it on.
- **2.** Press the keyboard shortcut to switch off all other channels.

### **To swap to another isolated channel:**

- **1.** Press the keyboard shortcut for the new channel. This turns the channel on without affecting other channels.
- **2.** Press the same keyboard shortcut to switch off all other channels

### **To select a combination:**

- **1.** Press the keyboard shortcut for one of the required channels. The channel must be on.
- **2.** Press the keyboard shortcuts for the additional required channels.

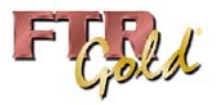

# **Selecting a Range**

With Player you can work with a smaller range in the loaded content. This is useful when you have a specific start and end time that is of interest. You can also save a range for distribution to others.

The illustration below shows the key components used when defining a range.

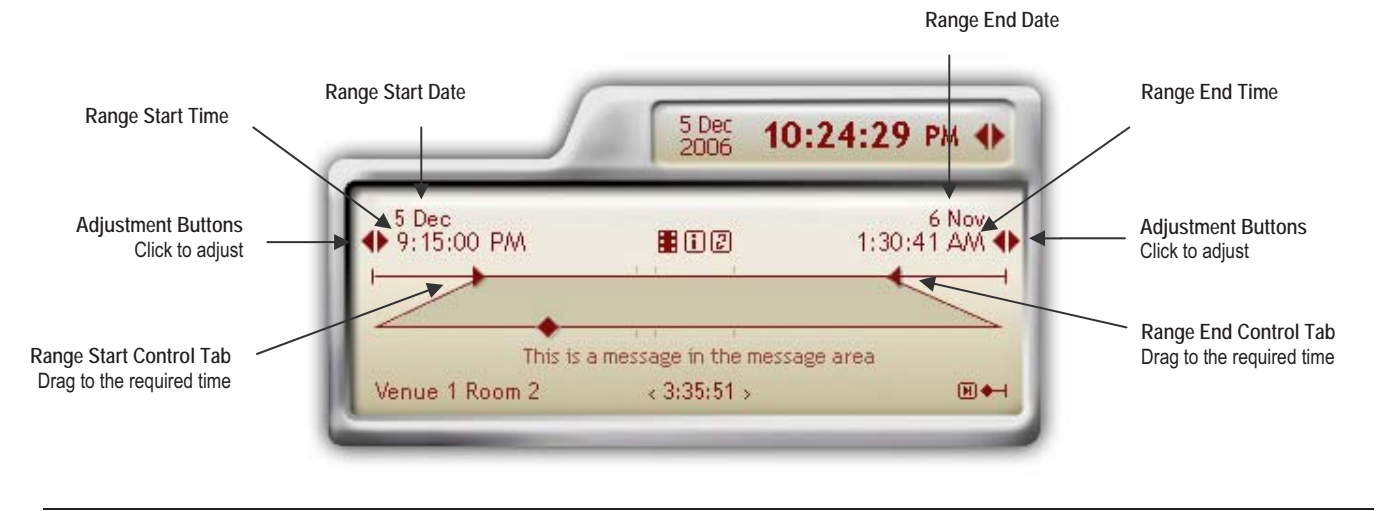

**Note:** The range start date and end date are shown if the loaded content includes a recording session that crosses midnight.

There are four ways to select a range:

- Using the adjustment buttons
- Using the Current Play Time
- Dragging the control tabs
- Directly entering times

# **Using the Adjustment Buttons**

Use the adjustment buttons to move the range control tabs and set new start and end times.

**Note:** The range adjustment buttons are not available when playing at end in a recording that is currently in progress.

### **To use the adjustment buttons:**

- **1.** To move time forward click the right button.
- **2.** To move time back click the left button.

### **Using the Current Play Time**

You can set the Current Play Time to be the Range End or Start time.

### **To set the Range Start or End time to the Current Play Time:**

- **1.** Play until you reach the required time.
- **2.** Double-click the Range Start or End Time.

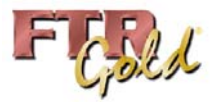

# **Dragging the Range Control Tabs**

Use the range control tabs to set new start and end times.

### **To drag the control tab:**

- **1.** Drag either range control tab right to advance the time.
- **2.** Drag either range control tab left to move back.

**Tip:** The control tab will "snap" to the nearest session break or day boundary. To stop the "snapping" action press ALT while dragging.

# **Directly Entering a Time**

The Start and End Range Times can be directly edited.

### **To directly enter a time:**

- **1.** Click the required time field in the **Range** display. For example, click the hours field if you wish to change the hour of playback.
- **2.** Enter the required number.
- **3.** As you complete a time field the cursor automatically moves right to the next time component of the **Range** display. Press ENTER at any time to confirm and complete the task. Otherwise, after the last seconds digit is entered the time is automatically checked and accepted if valid.

**Tip:** To set either range time to the current play time, double-click the required range display.

# **Tips and Tricks**

The following table outlines several helpful tips for changing a selected range.

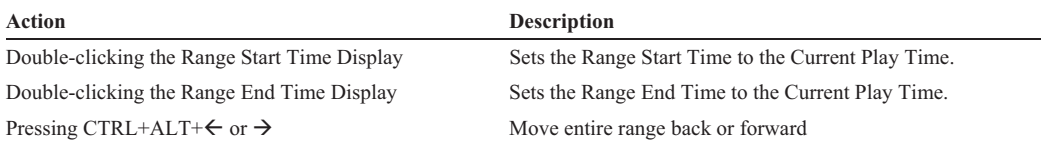

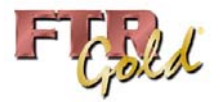

# **SAVING A COPY**

You can save a copy of the currently loaded recording to another location. This is particularly useful when you wish to distribute the recording, or a small portion of the recording (a range), to other parties.

There are two ways to save:

- Saving a Copy This is done using TheRecord Player.
- Saving a Reformatted Copy

This is done from TheRecord Manager, which can be started directly from the TheRecord Player. Available formats are dependent on which editions of TheRecord Manager are installed.

# **Saving A Copy**

When saving a copy from the player, the copy is not reformatted in any way. You can change the label.

### **To save a copy:**

- **1.** If required, select a range. See Selecting a Range earlier in this guide.
- **2.** Click **Save Copy To** .
- **3.** From the Save Copy To dialog box, enter the path to the required Save location or click Browse to navigate to the required location. The copy is always saved in date and label sub-folders, which are automatically created in the specified save location.

**Note:** You may also be able to create a data CD by specifying a suitable CD drive as the Save Location. This is dependant on permissions and other settings that may need to be established by your support staff.

- **4.** If you want to change the Label select the Change the label option and enter a new Label.
- **5.** Click **Save**.

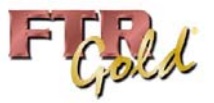

# **Saving a Reformatted Copy**

To save a reformatted copy of the recording that is currently open in the player, start TheRecord Manager. Available formats are dependent on which editions of TheRecord manager are installed.

### **To save a reformatted copy:**

- **1.** If required, select a range. See Selecting a Range earlier in this guide.
- **2.** Click Save Copy To  $\boxed{\Box}$
- **3.** From the **Save Copy To** dialog box, click **Start TheRecord Manager.**
- **4.** Observe that TheRecord Manager is started.
- **5.** To proceed, consult the help or user's guide for TheRecord Manager.

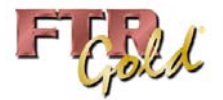

# **APPENDIX A: USING KEYBOARD SHORTCUTS**

The following keyboard shortcuts are available in TheRecord Player. Default global shortcut keys (\*) can be changed in TheRecord Player Properties. Non-global keyboard shortcuts are not user definable. Global keyboard shortcuts work when the player is not the currently active program. They also work when the player is in Compact mode.

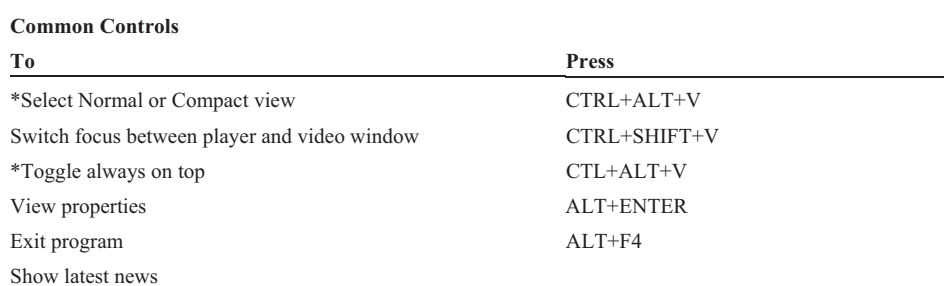

### **Play Controls**

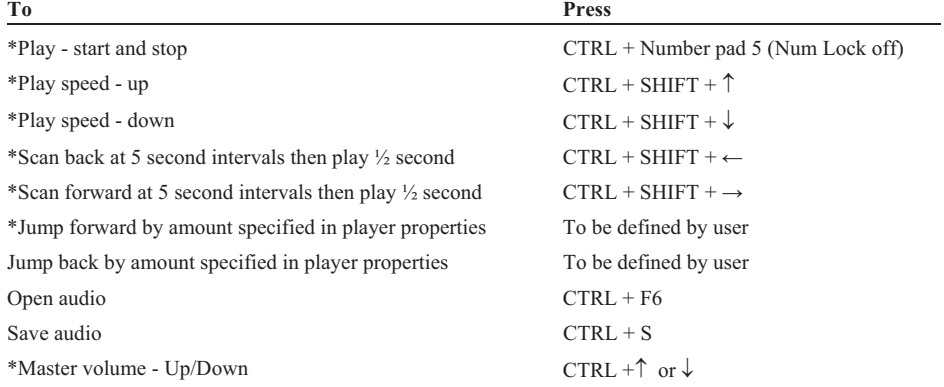

\* Default global keyboard shortcuts which are user defined. Yours may differ.

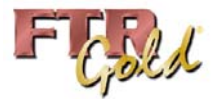

### **Video Controls**

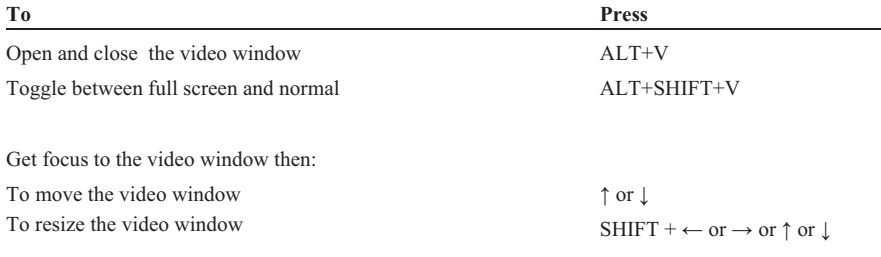

### **Display Controls**

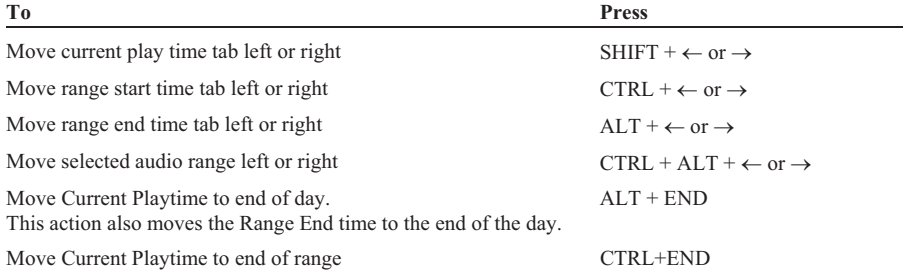

### **Editing Time Displays**

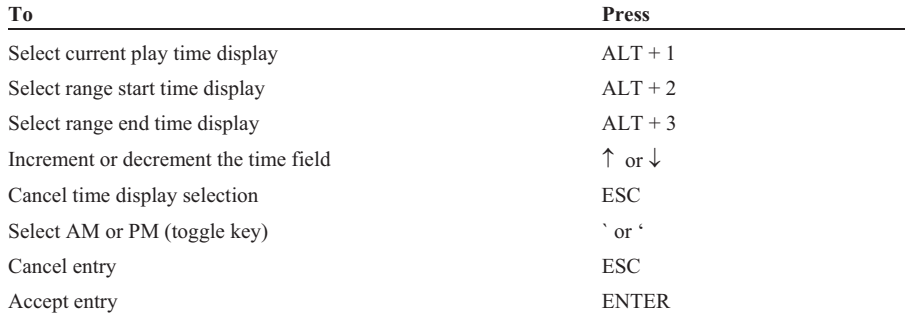

#### **Channel Controls**

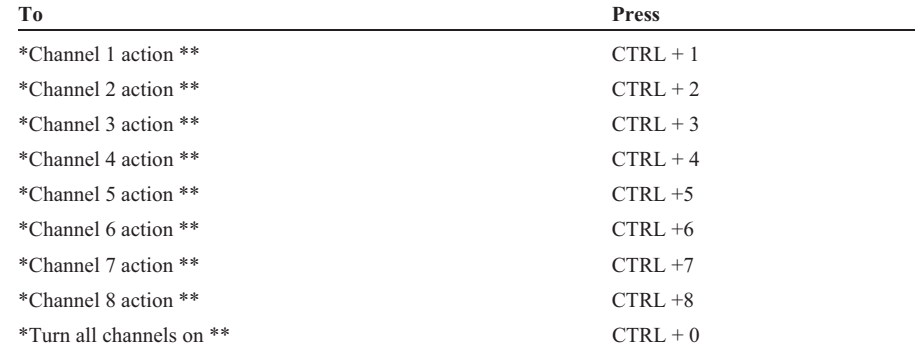

\* Default global keyboard shortcuts which are user defined. Yours may differ.

\*\* The outcome of channel control action will vary depending on the current state of the channel. If the channel is on, it will remain on while all other channels are switched off. This action provides a quick way to isolate a channel, which is a typical requirement during transcription. If the channel is off, it is switched on without affecting any other channels. This action provides a way to select different combinations of channels.

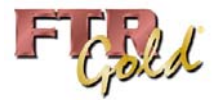

# **APPENDIX B: FTP Server**

FTP Search Folders are required when you wish to play recordings that are stored on an FTP server.

A typical scenario is described below.

You record and transcribe a hearing, meeting or court case. Using WordlLink®, you embed timestamps in the transcript and publish it to a web site. A remote user opens the document and clicks a timestamp. If you have uploaded the associated recording to an FTP server and your remote client has configured TheRecord Player with the relevant FTP search folder then they can play the recording.

Because FTP search folders cannot be browsed they are not displayed in the **Open** dialog box. The only way to play recordings from an FTP server is to click a timestamp link that is contained in a log sheet or other document. Once clicked, TheRecord Player scans available search folders for the associated recording. If the associated recording is available from the FTP search folder then the recording is opened and played.

**Note:** If the associated recording is available in other search folders then priority becomes an issue. The first search folder containing the associated recording is always used. See *Managing Search Folders* earlier in this guide.

This appendix describes how to set up an FTP Server.

To set up an FTP search folder, see Managing Search Folders earlier in this guide.

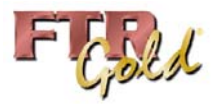

# **Setting Up an FTP Server**

To optimize performance for users who download recordings from an FTP server it is important to upload recordings to a structured folder hierarchy.

# **Background**

When TheRecord Player opens a recording that is stored on an FTP server, searching is conducted in the following way:

- **1.** The FTP folder, which is dedicated to FTR recordings, is always searched for any recording files that comply with the patented FTR File naming convention.
- **2.** Sub-folders are then examined and treated in the following way:
	- **a.** If a sub-folder is named by date using the yyyymmdd format and it matches the date of the requested content then it is searched for recordings that comply with the patented FTR file naming convention.
	- **b.** If a sub-folder is named by date using the yyyymmdd format but does not match the date of the requested content then it is skipped.
	- **c.** If a sub-folder is named in any other way it is searched for any recordings that comply with the patented FTR file naming convention.

To maximize searching efficiency there are a number of recommendations that should be followed.

# **Recommendations**

It is strongly recommended that you observe the following rules:

- To maximize search performance it is important to upload recordings into date folders that are sub-folders of the dedicated recordings folder. These sub-folders should comply with the yyyymmdd format.
- Avoid placing recording files directly into the dedicated FTP recordings folder.
- It is also important to avoid creating folders on the FTP server that do not comply with the yyyymmdd format because these folders will always be searched, which may impact performance.

It is further recommended that you create label sub-folders in each date folder before uploading recordings. While this has no impact on performance, it facilitates maintenance at a later time.

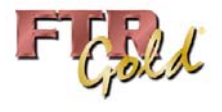

# **INDEX**

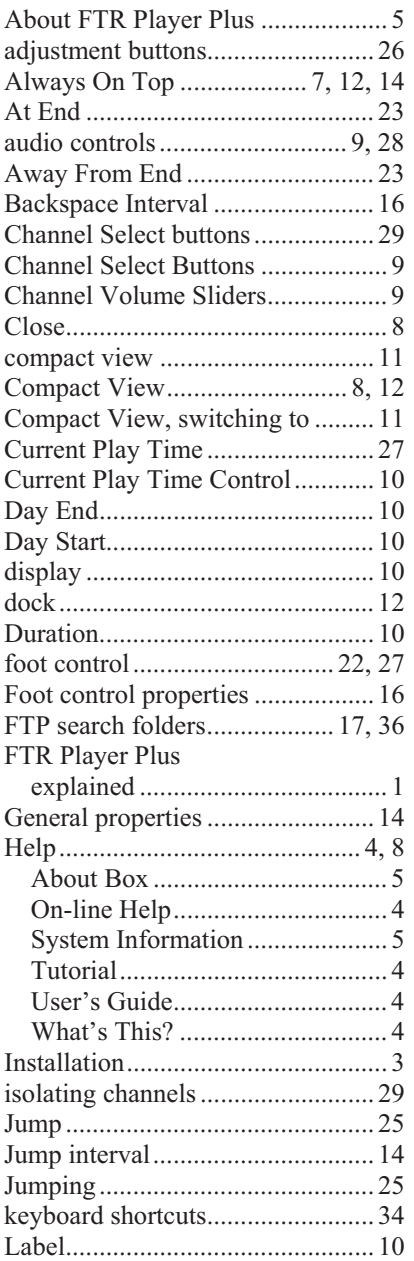

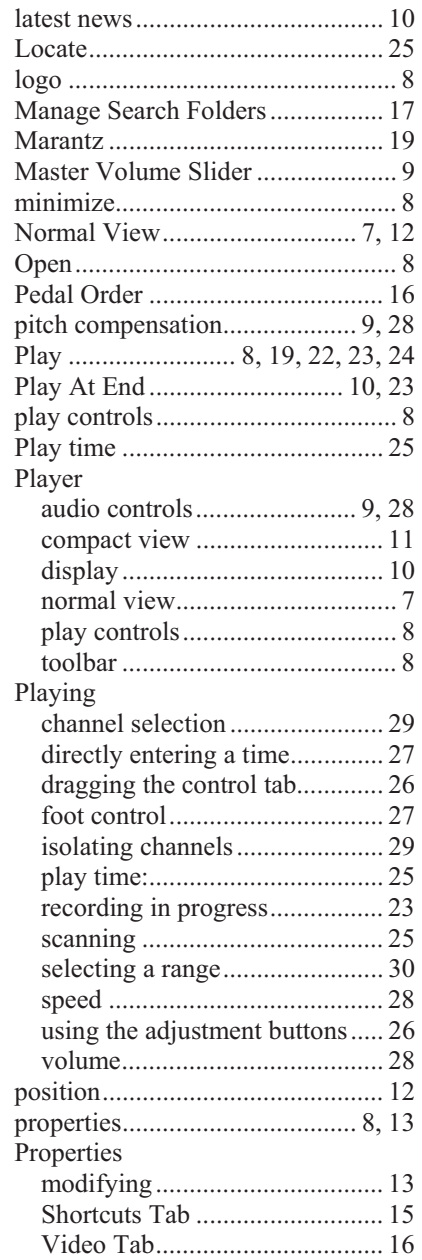

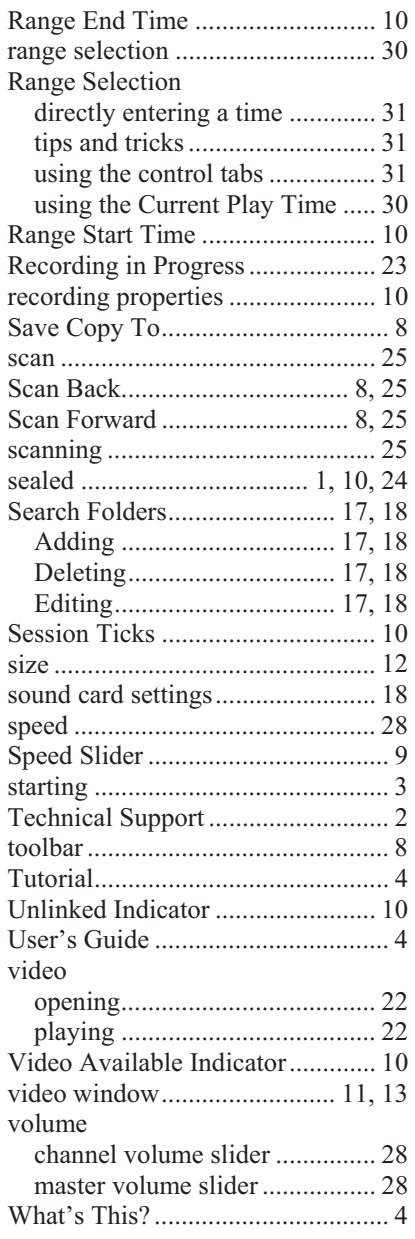